# CAN-TOUCH

## Versión 2.18 ES

## Pantalla táctil CAN

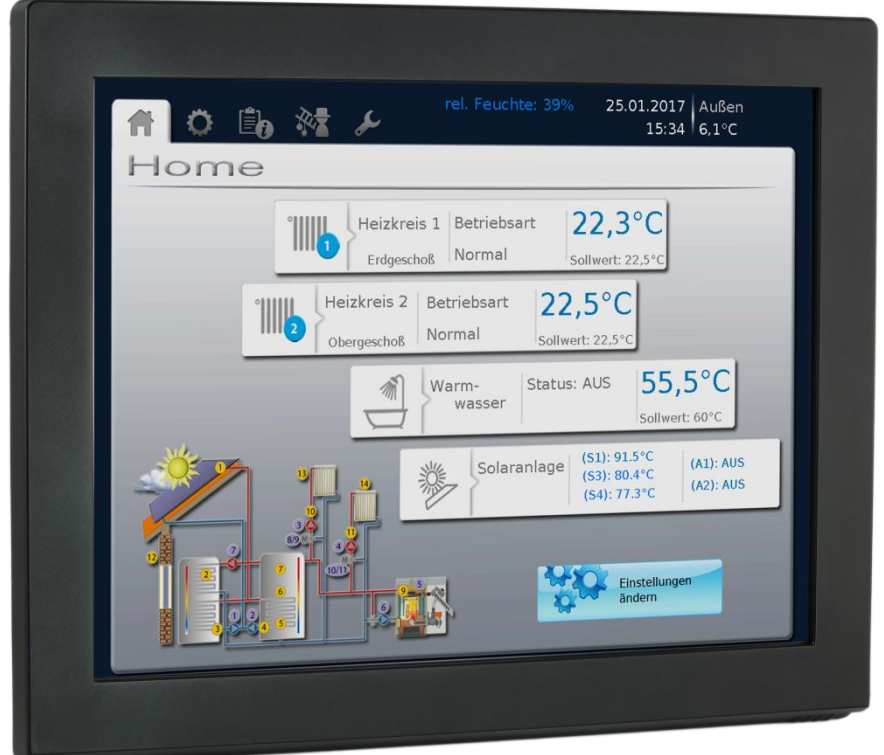

**CAN-TOUCH** Pantalla táctil sin módulo de sensor **CAN-TOUCH/TFS** Pantalla táctil con módulo de sensor  $(-BK =$  negro,  $-SI =$  plata) **CT –TFS** Módulo de sensor extra

## Instrucciones de montaje Operación **es**

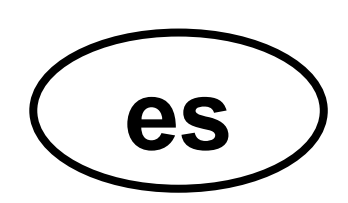

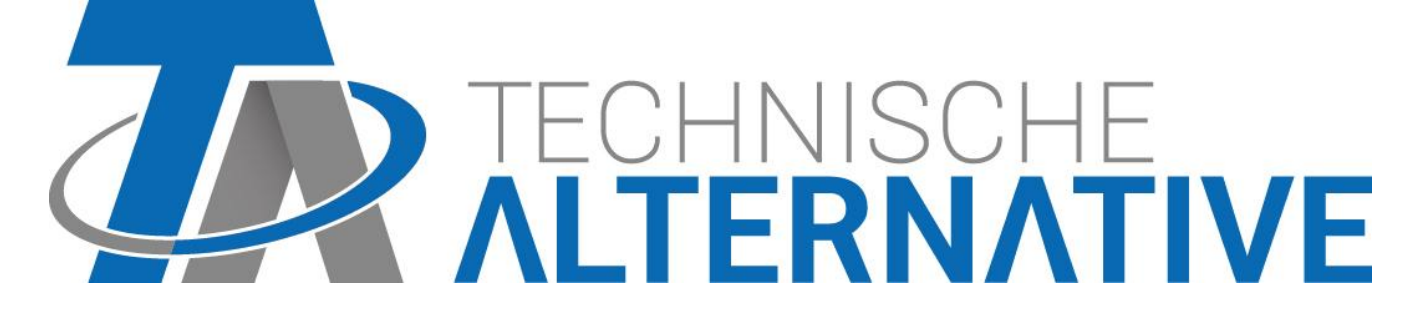

## Índice

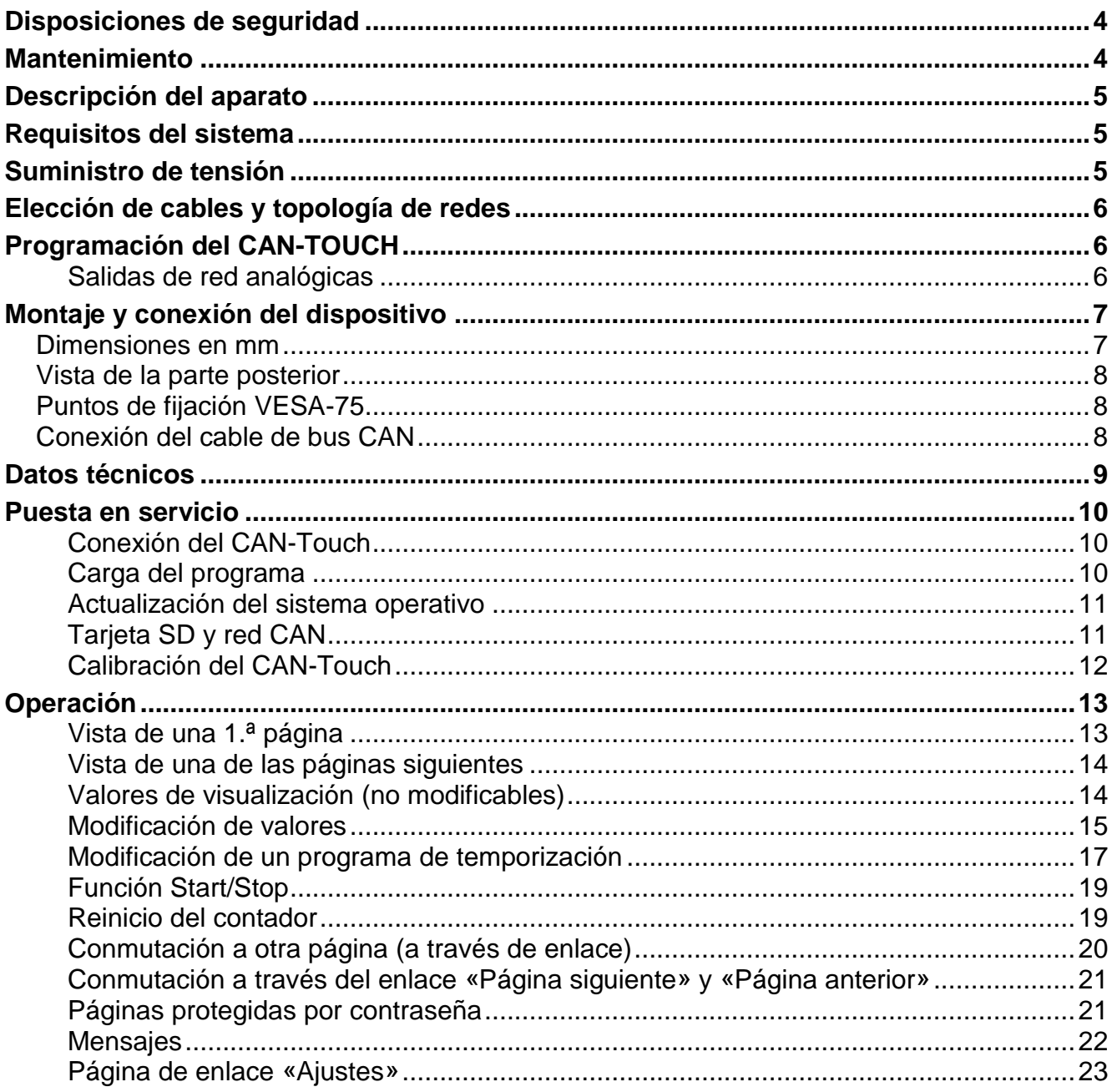

## <span id="page-3-0"></span>**Disposiciones de seguridad**

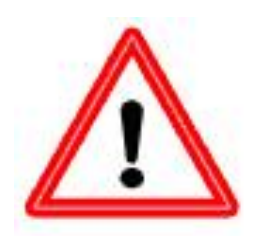

**El presente manual se dirige principalmente a técnicos autorizados. El capítulo «Operación» está previsto para usuarios finales.**

**Todos los trabajos de montaje y conexión en la pantalla táctil se deben realizar sin tensión.**

**La apertura, el cierre y la puesta en marcha del aparato solo pueden ser realizados por personal especializado. Además, se deberán respetar todas las disposiciones locales de seguridad.**

El aparato se corresponde con el estado actual de la tecnología y cumple todas las normativas de seguridad necesarias. Este solo se podrá instalar o utilizar conforme a los datos técnicos y a las disposiciones de seguridad y normativas descritas a continuación. Adicionalmente, cuando se utilice el aparato se deberán tener en cuenta las normativas legales y de seguridad necesarias para cada caso de aplicación específico. Su uso indebido hará que quede excluido cualquier tipo de reclamación por responsabilidad.

- ► El montaje solo se podrá realizar en espacios interiores secos.
- ► Por motivos de seguridad, la planta solo puede permanecer en modo manual con fines de comprobación. En este modo de funcionamiento no se controlan temperaturas máximas ni funciones del sensor.
- ► Ya no será posible un funcionamiento libre de peligros si la pantalla táctil CAN o los recursos conectados al aparato presentan daños visibles, dejan de funcionar o se almacenan durante mucho tiempo en condiciones inadecuadas. En tal caso se deberá poner la pantalla táctil CAN y los recursos fuera de servicio y asegurarlos contra puestas en marcha accidentales.

## <span id="page-3-1"></span>**Mantenimiento**

Si el aparato se maneja y se emplea de forma reglamentaria, no necesitará ningún mantenimiento. Para la limpieza se podría emplear solo un paño humedecido con alcohol blando (p.ej. alcohol etílico). No están permitidos los productos de limpieza o disolventes corrosivos como el cloroetileno o el tricloroetileno.

Al realizar una reparación no se podrán modificar las características constructivas del aparato. Las piezas de repuesto se deben corresponder con las piezas de repuesto originales y se deberán instalar de nuevo conforme al estado de fabricación.

## <span id="page-4-0"></span>**Descripción del aparato**

El CAN-TOUCH es una pantalla sensible al tacto. Se trata de una unidad de visualización y mando para aparatos de bus CAN. Solo hace falta tocar con el lápiz táctil para modificar valores autorizados o para pasar a otra página. Es posible una comunicación con varios aparatos de bus CAN. El intercambio de datos de la pantalla táctil con los aparatos de bus CAN se realiza a través del bus CAN.

Antes de ponerla en funcionamiento, el CAN-TOUCH se debe programar mediante el programa *TA-Designer*, de forma que la programación se transfiere a la CAN-TOUCH con una tarjeta de memoria SD.

La pantalla táctil **CAN-TOUCH/TFS** con módulo de sensor incorporado registra también la temperatura ambiente, la humedad ambiental y el punto de condensación. Estos valores se pueden mostrar en la pantalla del CAN-TOUCH y se pueden emitir al bus CAN en forma de variable de salida para su posterior procesamiento en la red de bus CAN.

El módulo de sensor también se puede insertar a posteriori en un CAN-TOUCH (a modo de accesorio especial: **CT-TFS**).

Los valores indicados se actualizan automáticamente cada 30 segundos aprox.

## <span id="page-4-1"></span>**Requisitos del sistema**

**Software de programación:** *TA-Designer* y gráficas de muestra incluidos en la tarjeta de memoria SD suministrada o se pueden descargar de nuestra página web [www.ta.co.at.](http://www.ta.co.at/)

**Aparatos X2:** Todas las versiones de sistema operativo, el CAN-TOUCH debe tener como mínimo la revisión de hardware (Hw.-Rev.) 2.0

**UVR1611:** versión mínima del sistema operativo **A3.25**

**Módulos CAN-I/O 35 o 44**: versión mínima del sistema operativo **A2.02**

**CAN-BC Convertidor de bus:** versión mínima del sistema operativo **A1.10**

**CAN-EZ Contador de energía:** versión mínima del sistema operativo **A1.03**

## <span id="page-4-2"></span>**Suministro de tensión**

Para el suministro de tensión del CAN-TOUCH **se debe** conectar la unidad de alimentación CAN suministrada. La conexión de la unidad de alimentación se puede realizar en cualquier lugar de la red CAN (conexión a +12V y masa GND, conexión a tierra). **El conductor marcado en rojo es el polo positivo.**

## <span id="page-5-0"></span>**Elección de cables y topología de redes**

Los fundamentos del cableado del bus se explican con todo detalle en el manual de los aparatos de bus CAN, por lo que no se hará mayor referencia a ellos, con excepción de la terminación.

Cada red CAN debe estar provista de un terminal de bus de 120 ohmios en los miembros primero y último de la red (= la terminación se realiza con un puente enchufable). Por tanto, en una red CAN siempre hay dos resistencias de terminación (una en cada extremo). Conforme a la especificación oficial no están permitidos los cables de derivación o un cableado CAN en forma de estrella.

#### **La terminación del CAN–TOUCH se realiza en la parte trasera del aparato mediante un puente enchufable.**

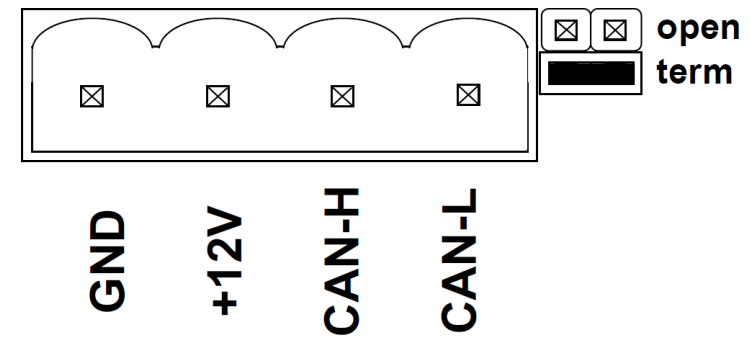

## <span id="page-5-1"></span>**Programación del CAN-TOUCH**

La programación del CAN-TOUCH se realiza con el software *TA-Designer*. Debe utilizarse siempre la versión más actual del *TA-Designer*.

El software de programación está incluido en la tarjeta de memoria SD suministrada o se pueden descargar de nuestra página web [www.ta.co.at.](http://www.ta.co.at/) Ejecute el archivo de instalación TA-Designer\_1\_14.exe y siga las instrucciones para realizar la instalación del programa.

#### **En el menú de ayuda del** *TA-Designer* **se describen detalles más concretos.**

#### <span id="page-5-2"></span>**Salidas de red analógicas**

El CAN-TOUCH emite los siguientes valores si está integrado el módulo de sensor:

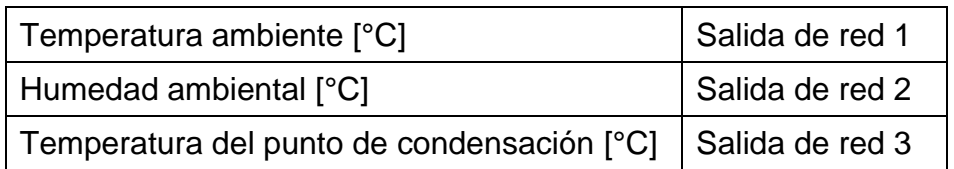

Si no está integrado el módulo de sensor, los valores de estas tres salidas de red se ajustan a cero.

## <span id="page-6-0"></span>**Montaje y conexión del dispositivo**

## <span id="page-6-1"></span>**Dimensiones en mm**

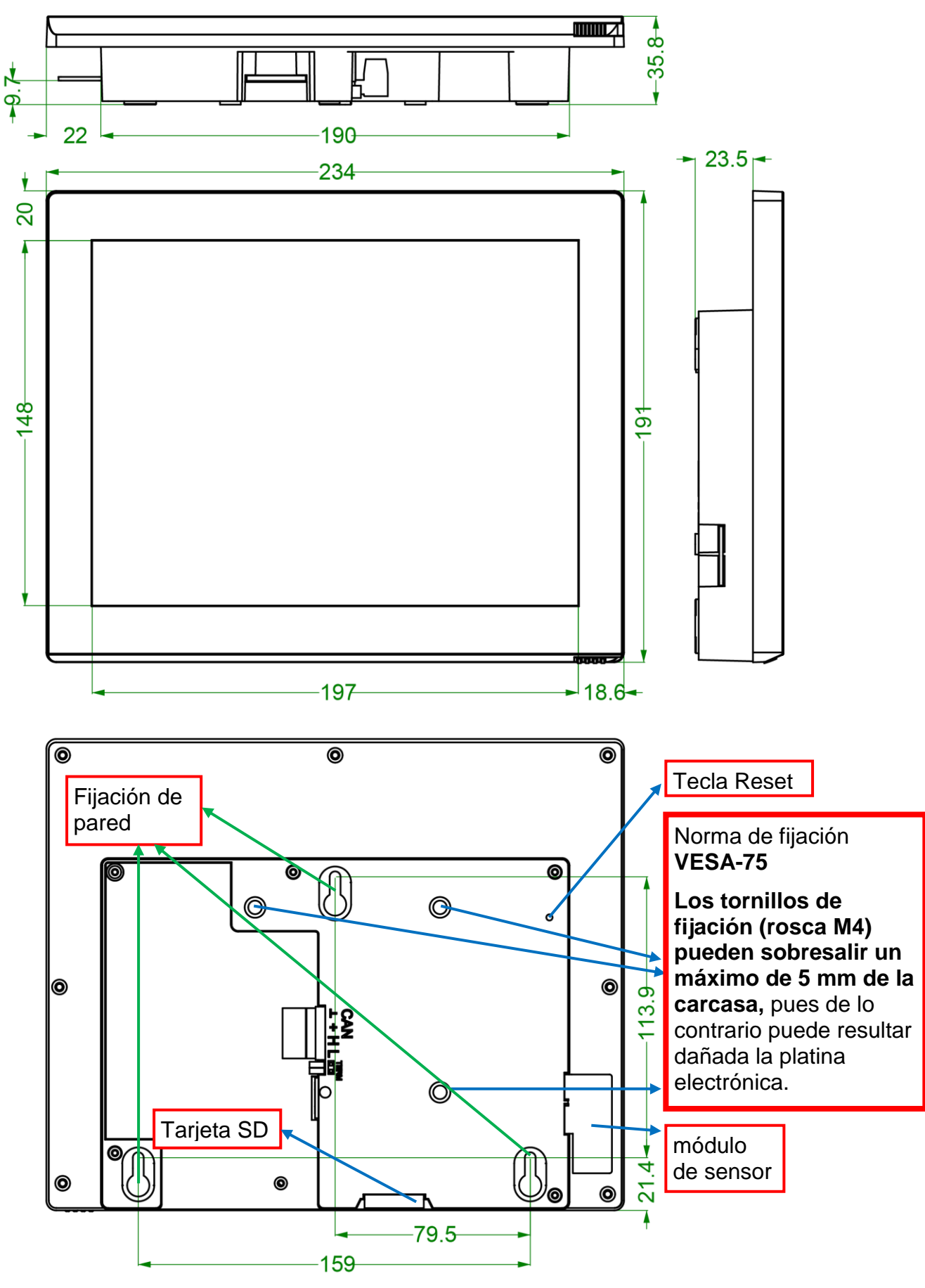

### <span id="page-7-0"></span>**Vista de la parte posterior**

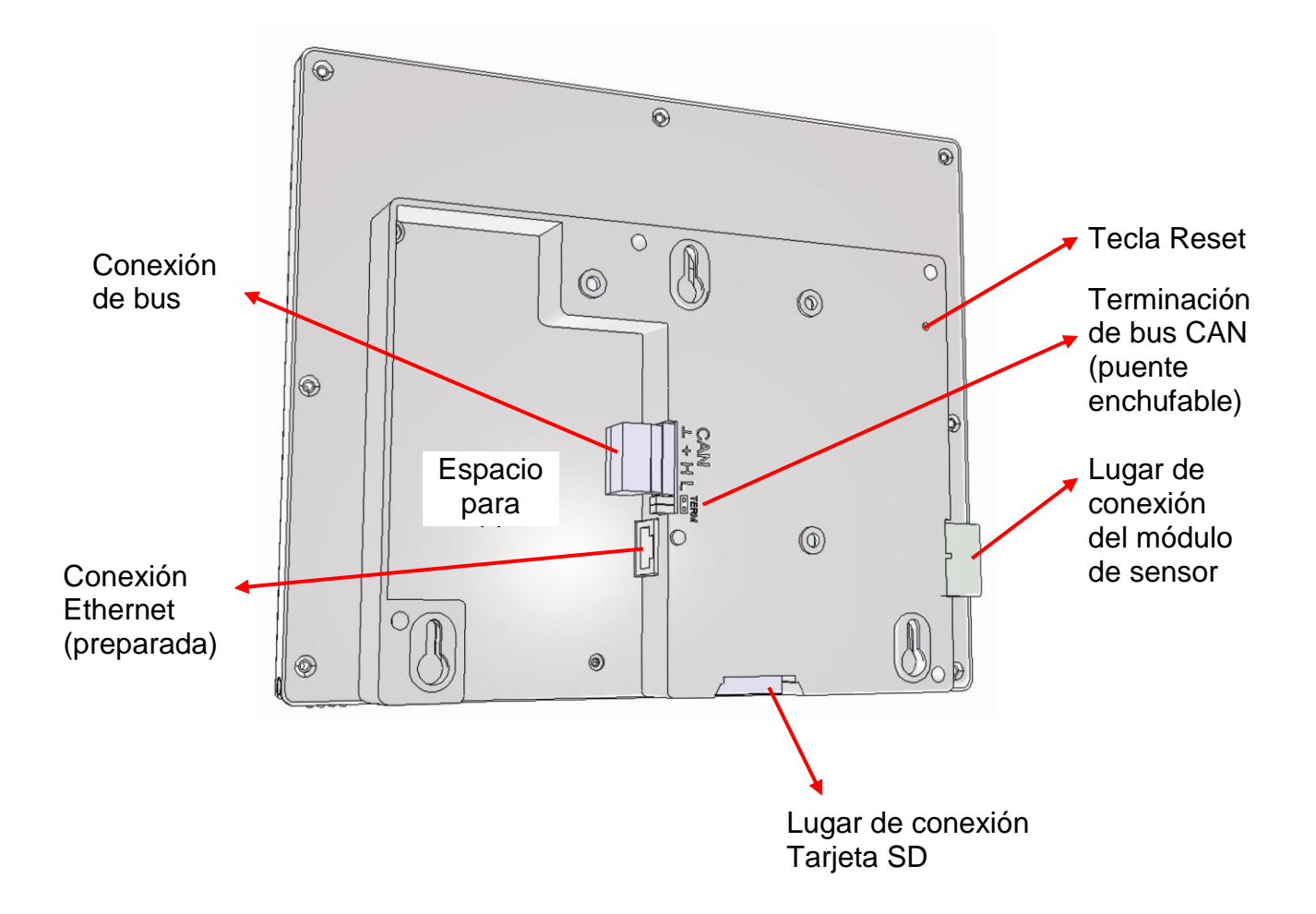

### <span id="page-7-1"></span>**Puntos de fijación VESA-75**

Los tornillos de fijación (rosca M4) pueden sobresalir un **máximo de 5 mm** de la carcasa, pues de lo contrario puede resultar dañada la platina electrónica.

#### <span id="page-7-2"></span>**Conexión del cable de bus CAN**

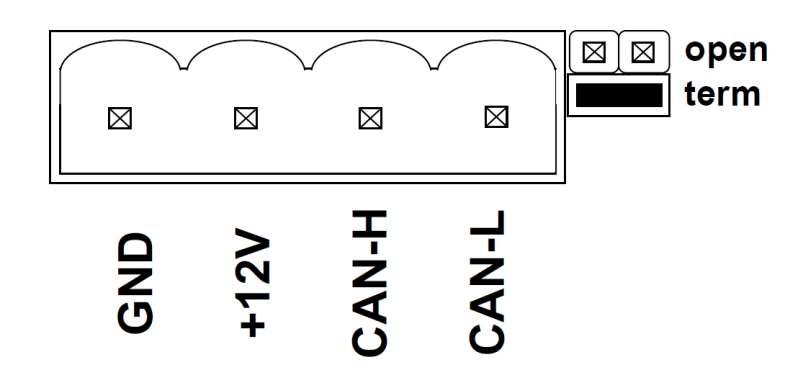

## <span id="page-8-0"></span>**Datos técnicos**

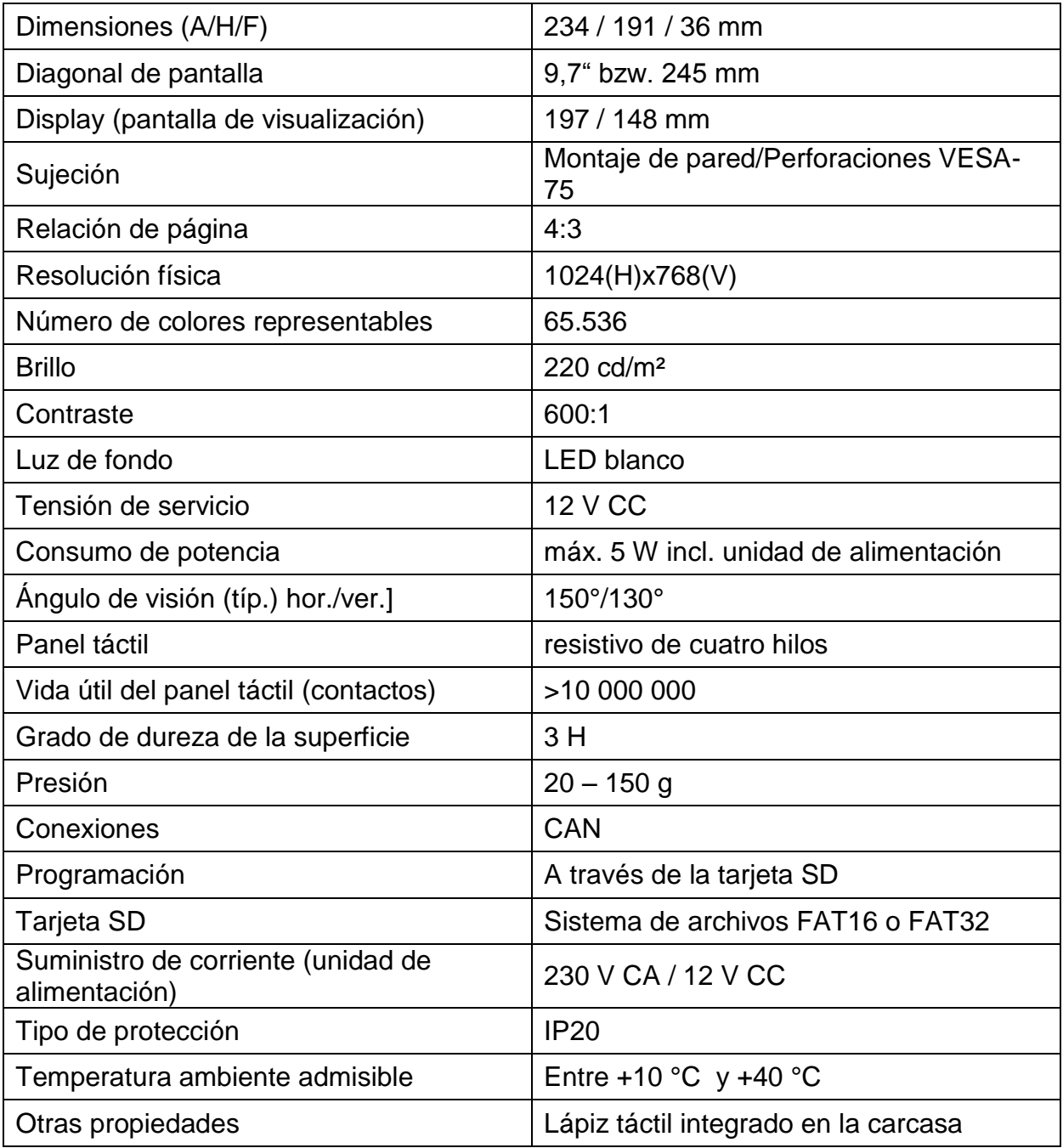

## <span id="page-9-0"></span>**Puesta en servicio**

### <span id="page-9-1"></span>**Conexión del CAN-Touch**

Conexión del CAN-TOUCH al bus CAN teniendo en cuenta la terminación. Conexión de la unidad de alimentación incluida en el suministro para contribuir al suministro de corriente de 12 V del bus CAN en cualquier lugar de la red de bus CAN.

#### <span id="page-9-2"></span>**Carga del programa**

1. Guardar el archivo creado con el *TA-Designer* (todos los archivos \*.raw y los archivos settings.ct y messages.ct) de la carpeta CAN\_TOUCH del directorio del proyecto en el directorio de raíz o en una carpeta de idioma de la tarjeta SD (p. ej. carpeta «es») que se debe crear de antemano.

**Las carpetas dat, font, menu, prg y system no se pueden borrar.**

2. Insertar la tarjeta SD en el CAN-TOUCH; el CAN-TOUCH se reinicia (=booting). Durante el reinicio se visualiza primero la versión del sistema operativo a la izquierda, a continuación una página de saludo y después se carga la primera página programada.

El mensaje «SYSTEM FILES FOR DRAWING NOT FOUND ON SD CARD» significa que la tarjeta SD no está insertada o no está bien introducida.

 $3.$  En caso de que el reinicio no se realice de forma automática: repetir el punto 2 o pulsar la tecla Reset de la parte posterior de la carcasa del CAN-TOUCH (utilizando un lápiz fino) o la tecla del módulo de sensor. Tras unos segundos suena un pitido. En cuanto se oiga el pitido se deberá soltar la tecla Reset. Al iniciar aparece primero en el CAN-TOUCH la versión del sistema operativo abajo a la izquierda y a continuación una página de saludo antes de que se muestre la primera página programada.

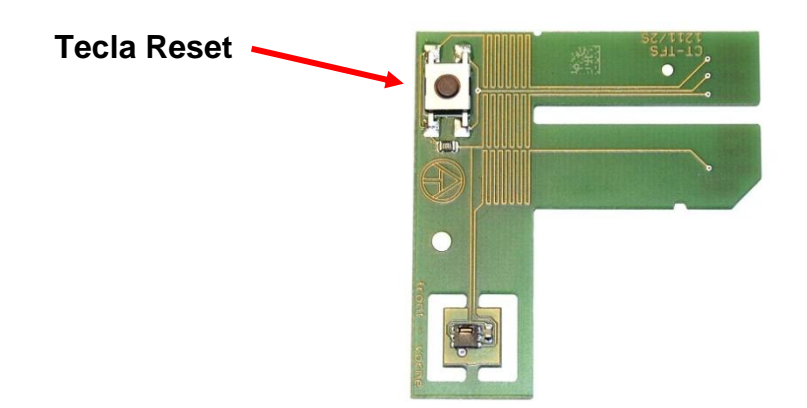

#### **Módulo de sensor**

#### <span id="page-10-0"></span>**Actualización del sistema operativo**

- 1. Descargar el nuevo sistema operativo en nuestra página web [www.ta.co.at](http://www.ta.co.at/) y guardarlo en un **directorio raíz** de la tarjeta SD.
- 2. **Desconectar** el enchufe de bus CAN del el CAN-TOUCH
- 3. Insertar la tarjeta SD en el CAN-TOUCH
- 4. Pulsar y mantener pulsada la tecla Reset de la parte posterior de la carcasa del CAN-TOUCH utilizando un lápiz fino o la tecla del módulo de sensor y **conectar** el enchufe de bus CAN. Tras unos segundos suena un pitido. La tecla se debe mantener pulsada **hasta que termine el pitido**.

En este método de actualización, el nombre del archivo del sistema operativo debe ser **exe.bin**.

Otra posibilidad es iniciar la actualización a través del enlace «**Ajustes**», en caso de que se haya programado el enlace. En este caso, el nombre del archivo se puede elegir libremente (\*.bin). Este proceso se describe en el capítulo «**Operación**».

#### <span id="page-10-1"></span>**Tarjeta SD y red CAN**

Durante el funcionamiento, la tarjeta SD debería permanecer insertada en el CAN-TOUCH, pues de lo contrario el CAN-TOUCH no podría volver a iniciarse si se produjera un corte de corriente.

El mensaje «SYSTEM FILES FOR DRAWING NOT FOUND ON SD CARD» significa que la tarjeta SD no está insertada o no está bien introducida.

En caso de interrupción de la red CAN se mostrará un **timeout CAN** en el CAN-TOUCH.

En la tarjeta SD se encuentran las siguientes carpetas y archivos una vez almacenada una programación del CAN-TOUCH en el directorio raíz: **Ejemplo:**

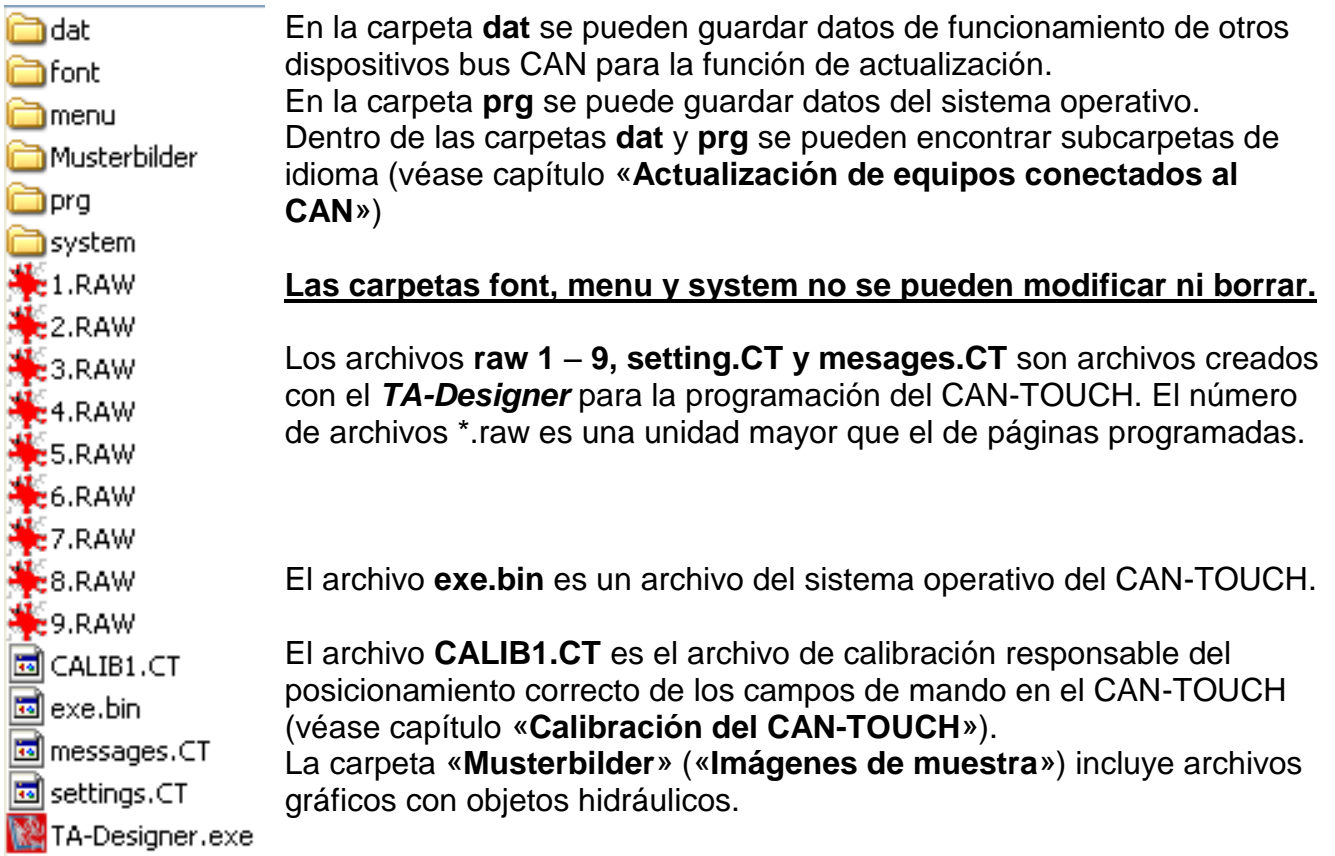

#### <span id="page-11-0"></span>**Calibración del CAN-Touch**

Debido a las tolerancias de fabricación, las superficies de sensor de las diferentes pantallas táctiles no son exactamente iguales.

En el momento de la entrega, el CAN-TOUCH ya está calibrado y el archivo de calibración CALIB1.CT está guardado en la tarjeta SD.

Si se debe utilizar una tarjeta SD de un CAN-TOUCH en otro CAN-TOUCH, se deberá calibrar la pantalla.

Una vez insertada esta tarjeta SD en el CAN-TOUCH, este reconoce la tarjeta SD «ajena». Tras la visualización de inicio se mostrarán de forma consecutiva nueve puntos de mira que se deberán tocar.

#### **Disposición de los puntos de mira:**

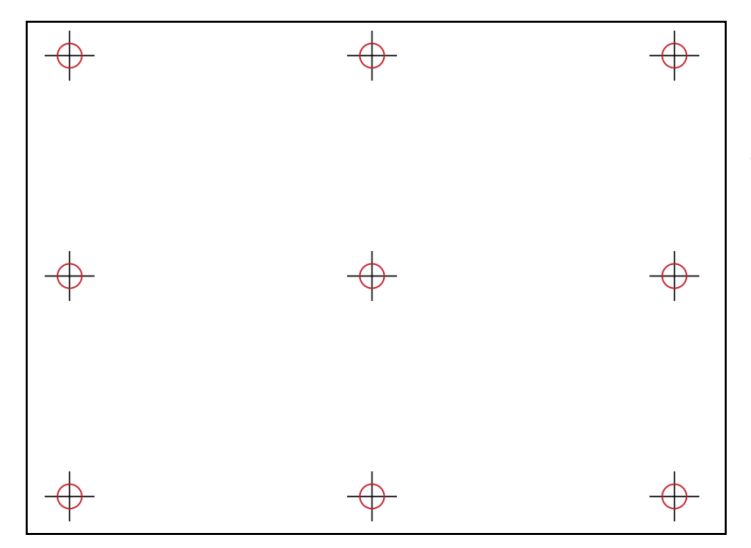

Para la calibración se deben tocar de forma individual y consecutiva los nueve puntos de mira; a continuación aparece la pantalla de saludo.

En caso de que se toquen por error puntos de mira distintos a los indicados durante la calibración, o si durante el funcionamiento no se reconocen los puntos de entrada o se reconocen de manera errónea (coordenadas desplazadas), la pantalla se podrá calibrar de nuevo.

Al reiniciar el CAN-TOUCH (p. ej. pulsando la tecla Reset hasta que suene el pitido) y pulsar brevemente la tecla Reset **durante** la visualización de la pantalla de inicio se muestran los nueve puntos de mira de la calibración.

También se puede lograr la visualización de los puntos de mira durante el inicio borrando el archivo CALIB1.CT de la tarjeta SD.

<span id="page-12-0"></span>Mediante un **ejemplo de programación** se describe a continuación cómo se pueden modificar valores y programas de temporización, cómo se puede pasar de una página a otra y cómo realizar ajustes.

Para una operación segura del CAN-TOUCH se encuentra un lápiz en la parte inferior derecha del marco. Para activar modificaciones o enlaces se toca con este lápiz el área correspondiente de la pantalla táctil ejerciendo una ligera presión. Si se utiliza el dedo se requiere tocar la superficie de la pantalla.

En las siguientes ilustraciones, el contacto se indica mediante una flecha **amarilla y roja**:

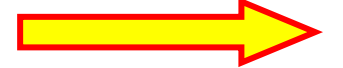

<span id="page-12-1"></span>**Vista de una 1.ª página** (**ejemplo**: ajuste de fábrica del UVR1611)

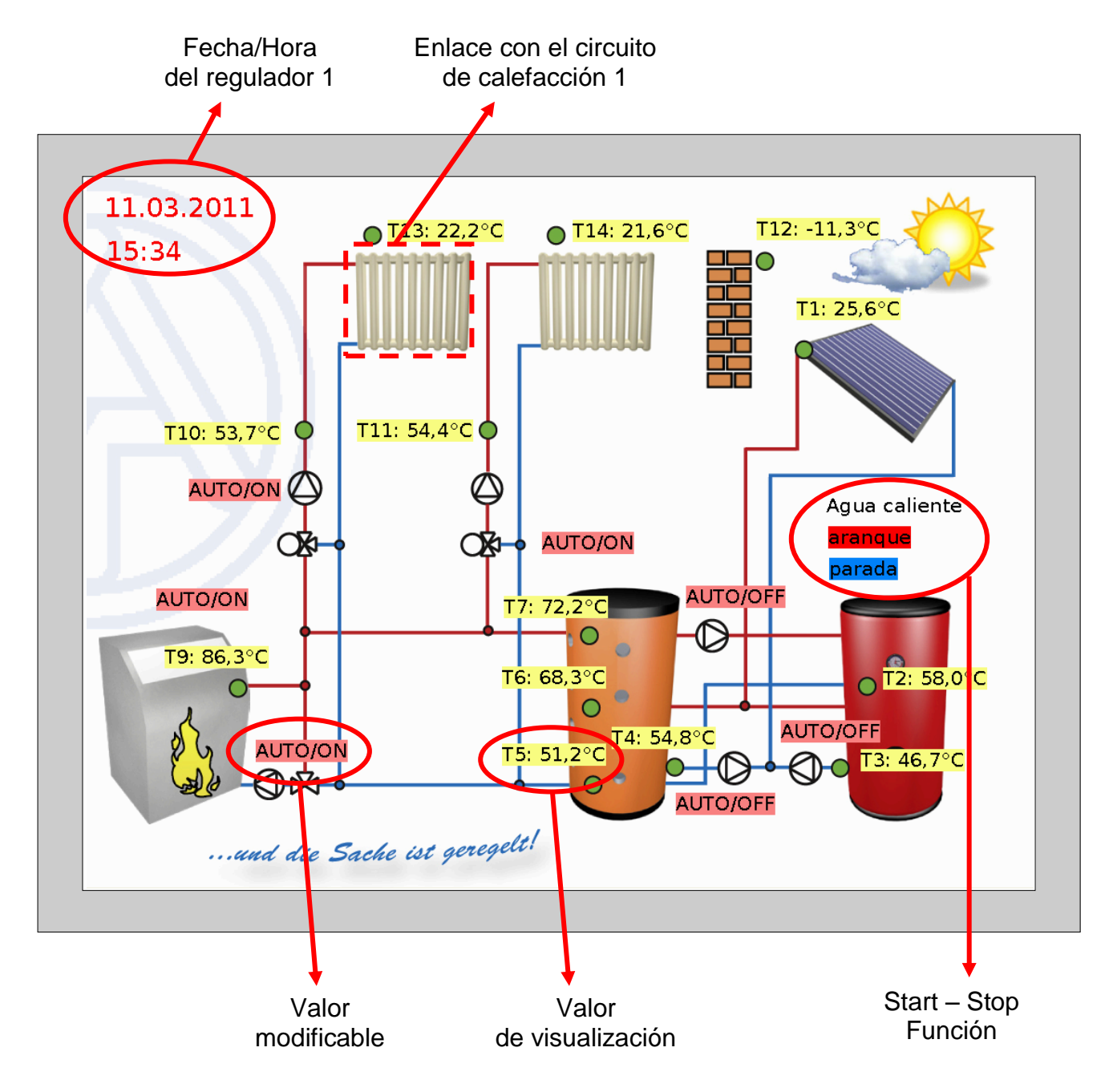

<span id="page-13-0"></span>**Vista de una de las páginas siguientes** (**ejemplo**: circuito de calefacción 1)

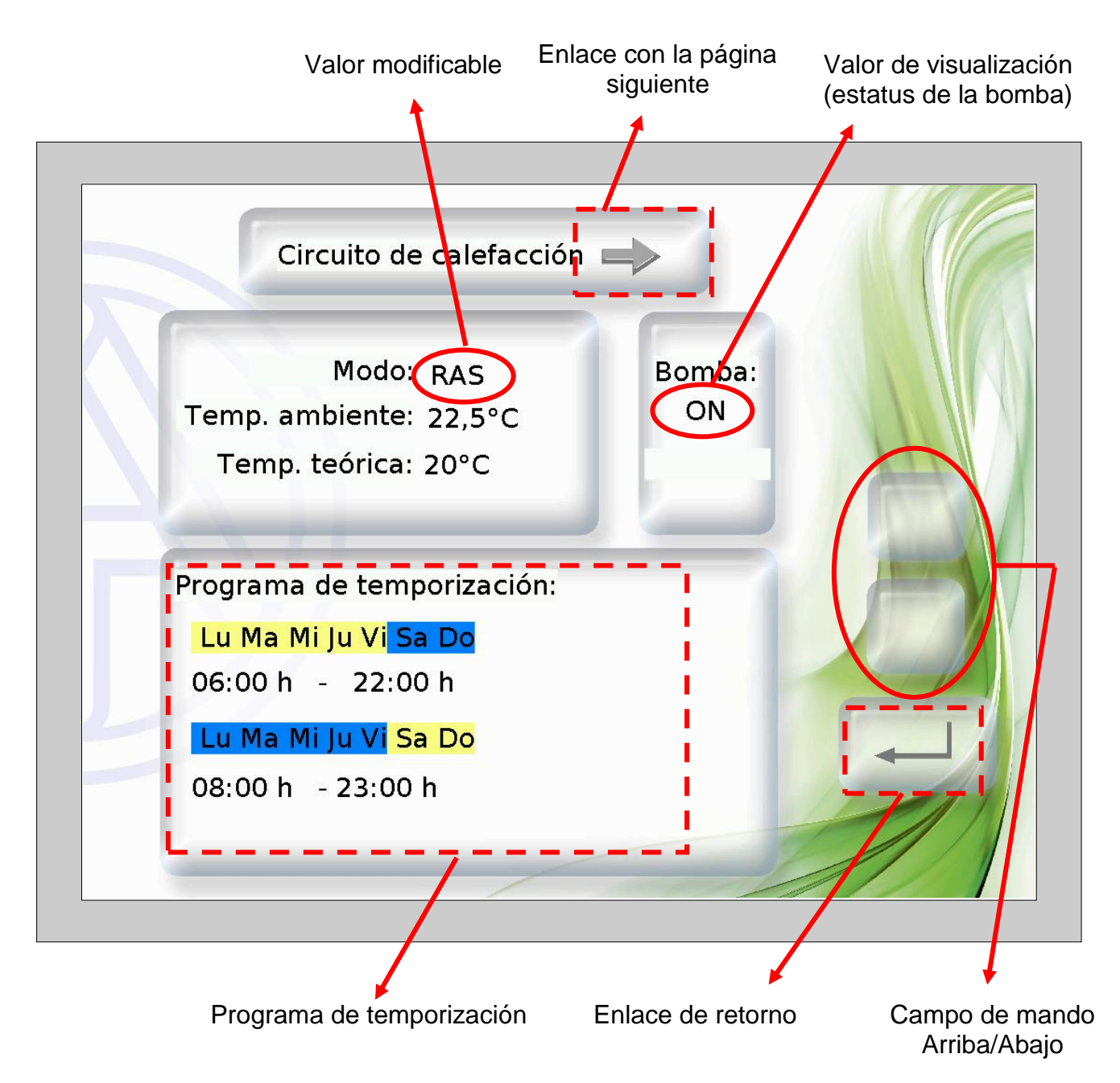

La programación de los **Programas de temporización** se debe realizar de modo que el fondo para «**Normal**» y «**Seleccionado**» se seleccione en diferentes colores. De este modo se reconoce que día está marcado y por ello asignado («Normal» = asignado, «Seleccionado» = **no** asignado).

#### <span id="page-13-1"></span>**Valores de visualización (no modificables)**

Si se tocan valores no modificables (bloqueados por la programación), se oye un suave tono de señal, pero no se produce ninguna modificación en el CAN-TOUCH.

#### <span id="page-14-0"></span>**Modificación de valores**

Existen **2 posibilidades** de programación:

- **1.** Sin campos de mando Arriba/Abajo propios: al tocar el valor aparecen flechas Arriba/Abajo junto al valor
- **2.** Programación de campos de mando Arriba/Bajo propios que se aplican a todos los valores modificables de esta página.

#### **1. Flechas Arriba/Abajo junto al valor**

**Ejemplo:** conmutación de una bomba de Automático a Manual/OFF.

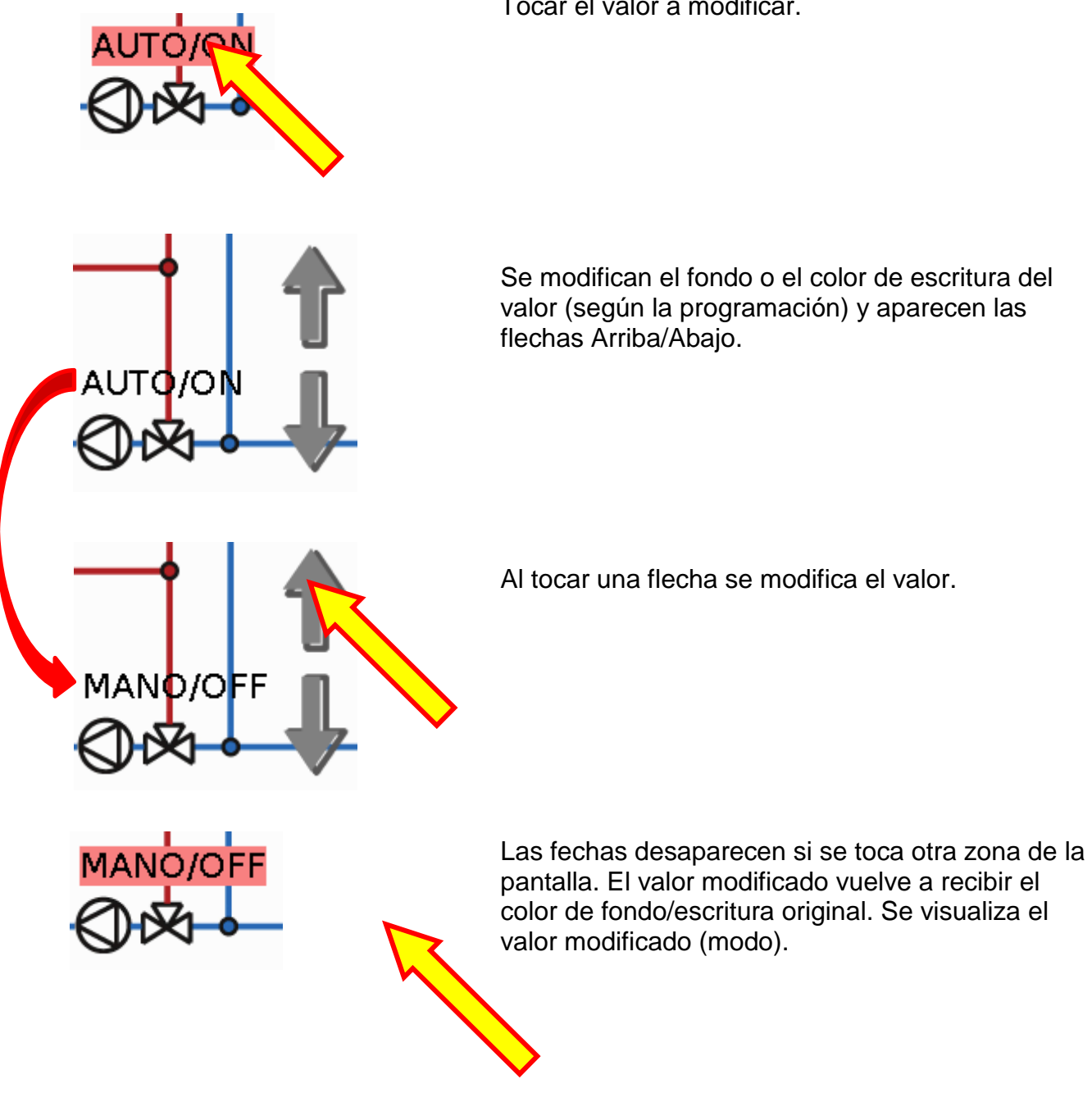

Tocar el valor a modificar.

#### **2. Campos de mando Arriba/Abajo propios:**

**Ejemplo**: modificación de la temperatura ambiente nominal el modo de calefacción («Día»)

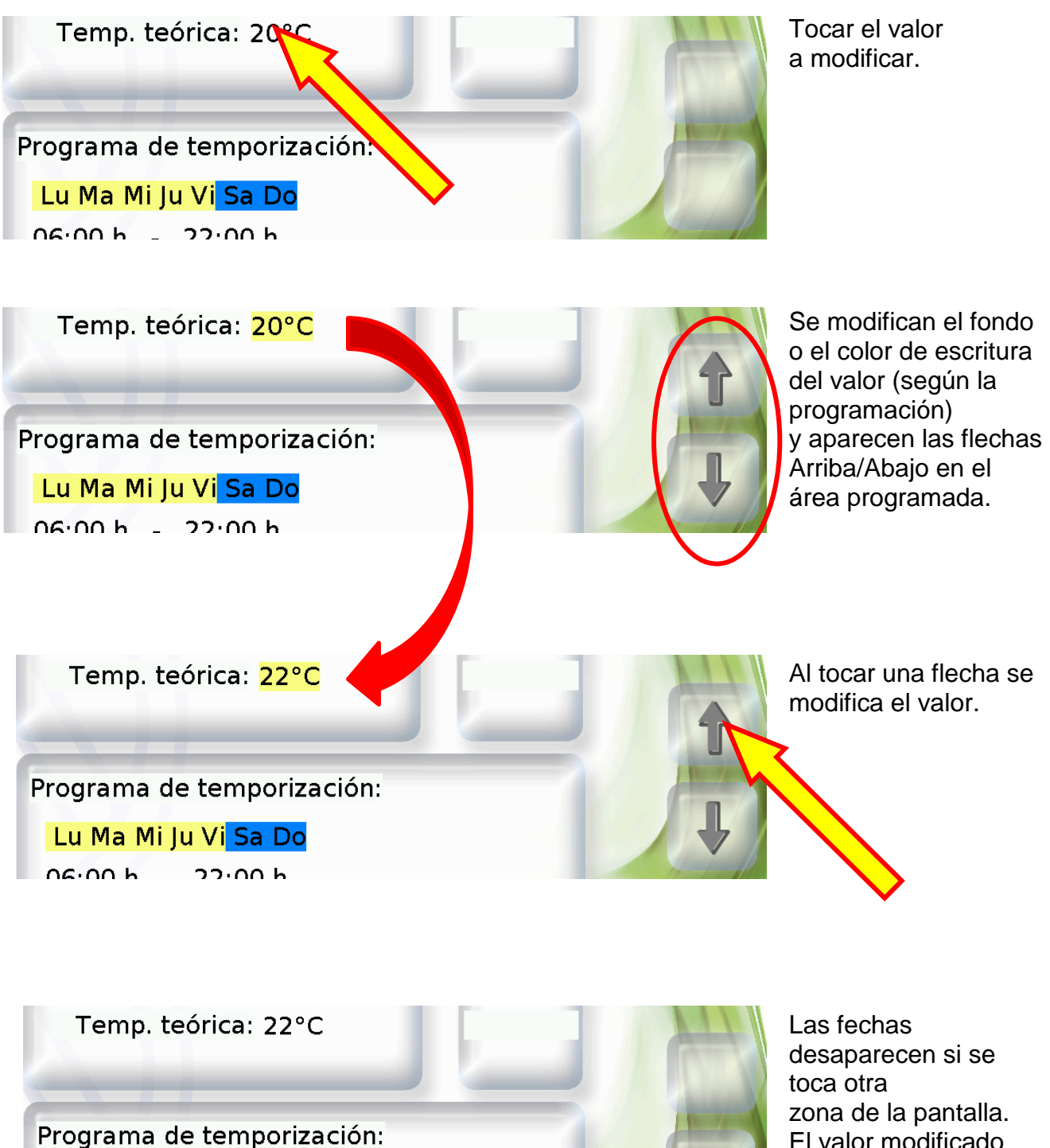

Lu Ma Mi Ju Vi Sa Do  $06:00 h = 22:00 h$ 

El valor modificado vuelve a recibir el color de fondo/escritura original. Se visualiza el valor modificado.

#### <span id="page-16-0"></span>**Modificación de un programa de temporización**

#### **Modificación de la asignación del día de la semana:**

**Ejemplo:** el viernes no se deberá conmutar más con este programa de temporización. En este ejemplo de programación, los días seleccionados para los que deberá resultar válido el programa aparecen en **amarillo**, y los no seleccionados en **azul**.

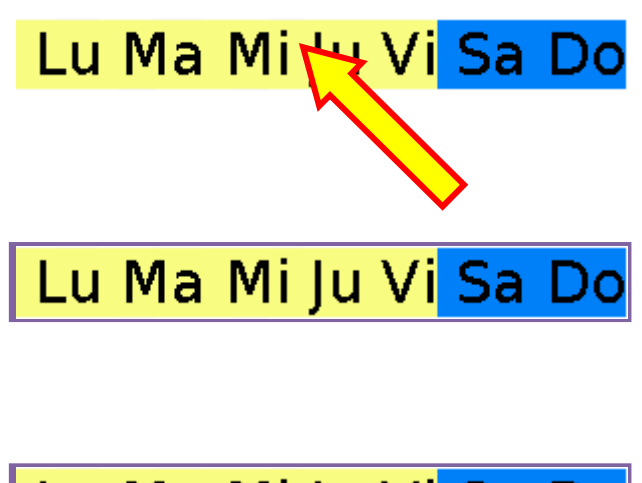

Al hacerlo, la lista de días queda marcada con un marco.

Tocar la lista de días.

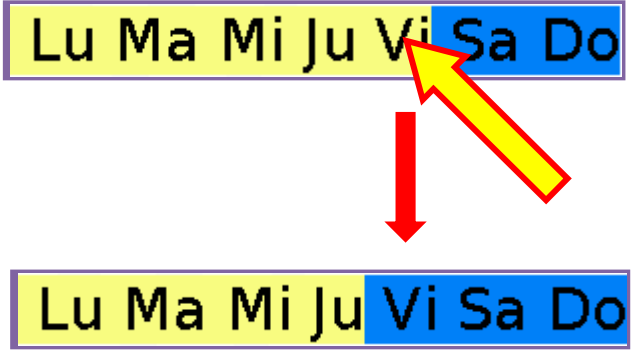

Tocar el día para el que dejará de resultar válido el programa de temporización.

El día seleccionado cambia su color de fondo y se ve por ello como «no seleccionado».

Lu Ma Mi Ju Vi Sa Do

El marco desaparece si se toca otra zona de la pantalla. Se visualiza la asignación de días de la semana modificada.

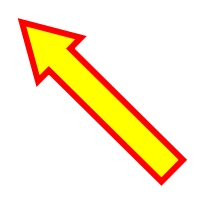

#### **Modificación de los tiempos de conmutación:**

**Ejemplo:** modificación del tiempo de conmutación de las 22:00 horas a las 21:00 horas, con campos de mando Arriba/Bajo propios

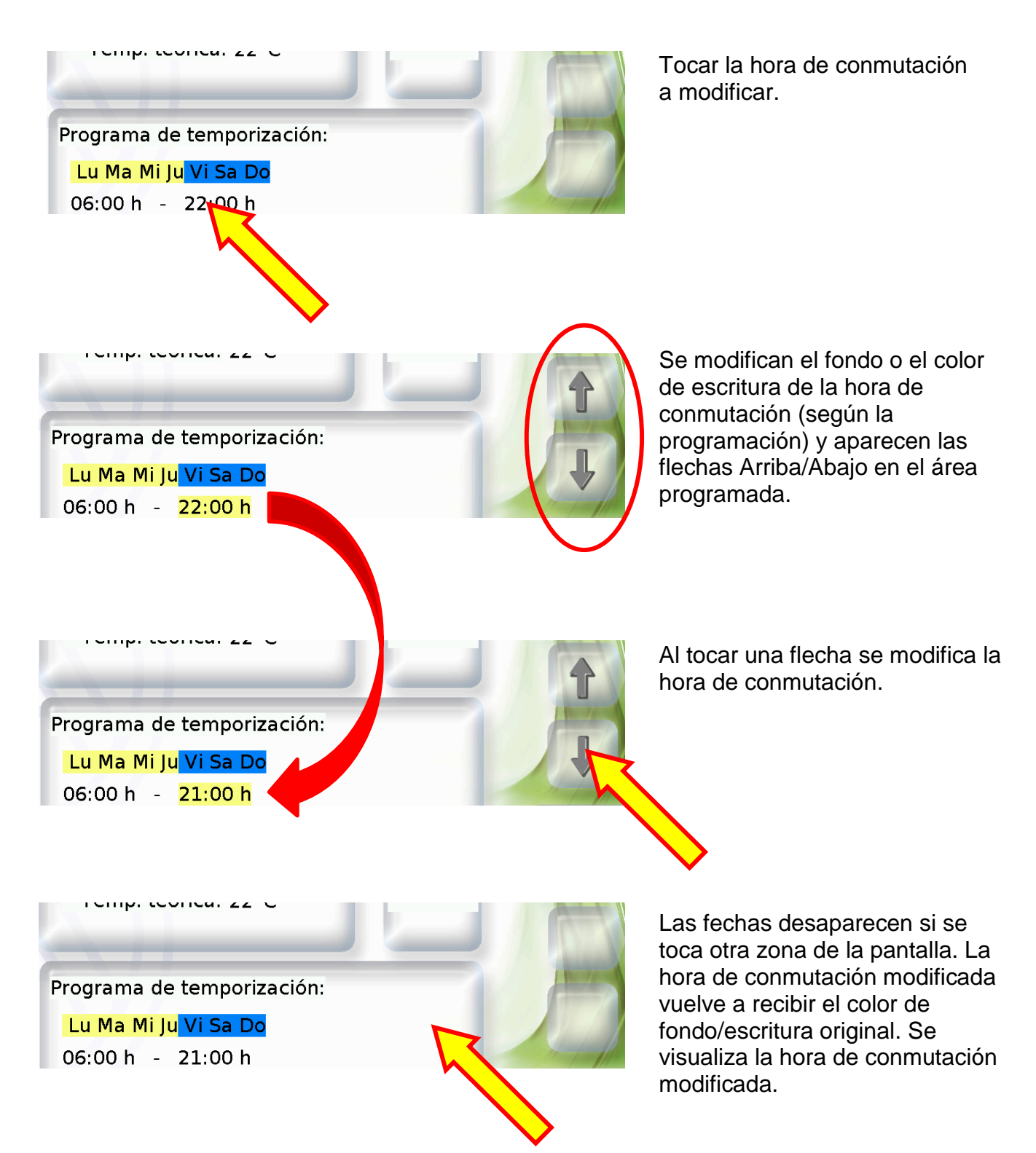

#### <span id="page-18-0"></span>**Función Start/Stop**

En algunas funciones existe una función Start/Stop (p. ej. temporizador, demanda de agua caliente, mantenimiento). Para utilizar esta función se deben programar campos Start y Stop propios en el CAN-TOUCH.

**Ejemplo:** calentamiento del agua caliente fuera de la ventana del tiempo mediante la función Start/Stop en la función «Demanda de agua caliente».

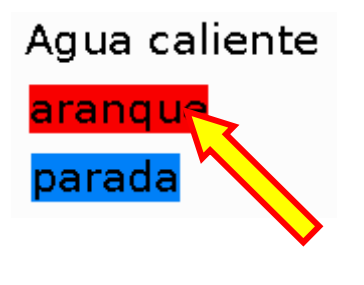

Tocar el campo «Start». Según la programación, este campo puede tener otro nombre.

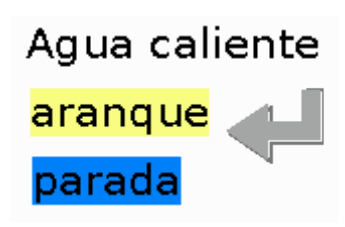

Se modifican el fondo o el color de escritura del campo de inicio (según la programación) y aparece un símbolo de tecla.

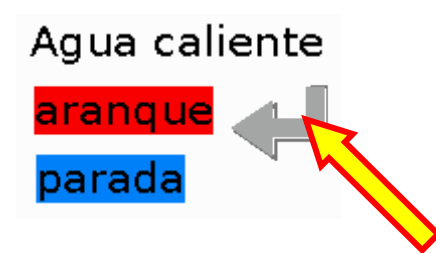

Al tocar el símbolo de tecla se inicia la función de agua caliente, que se mantiene activa hasta que el agua caliente alcance su temperatura nominal. El símbolo desaparece y el campo de inicio vuelve a recibir el color de fondo/de escritura original.

Para detener la función antes de tiempo se toca el campo «Stop» del mismo modo que al inicio y a continuación el símbolo de tecla. Según la programación, el campo Stop puede tener otro nombre.

#### <span id="page-18-1"></span>**Reinicio del contador**

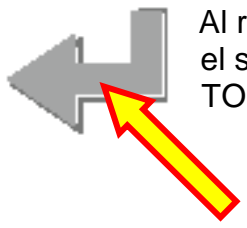

Al reiniciar un contador o un recuento de la cantidad de calor aparece también el símbolo de tecla (en caso de que el reinicio se haya programado en el CAN-TOUCH). A tocar el símbolo, el contador se ajusta a cero.

#### <span id="page-19-0"></span>**Conmutación a otra página (a través de enlace)**

**Ejemplo:** A través del **símbolo del circuito de calefacción** de la primera página se programa un enlace a la segunda página. En la segunda página se encuentra un enlace de retorno a la primera.

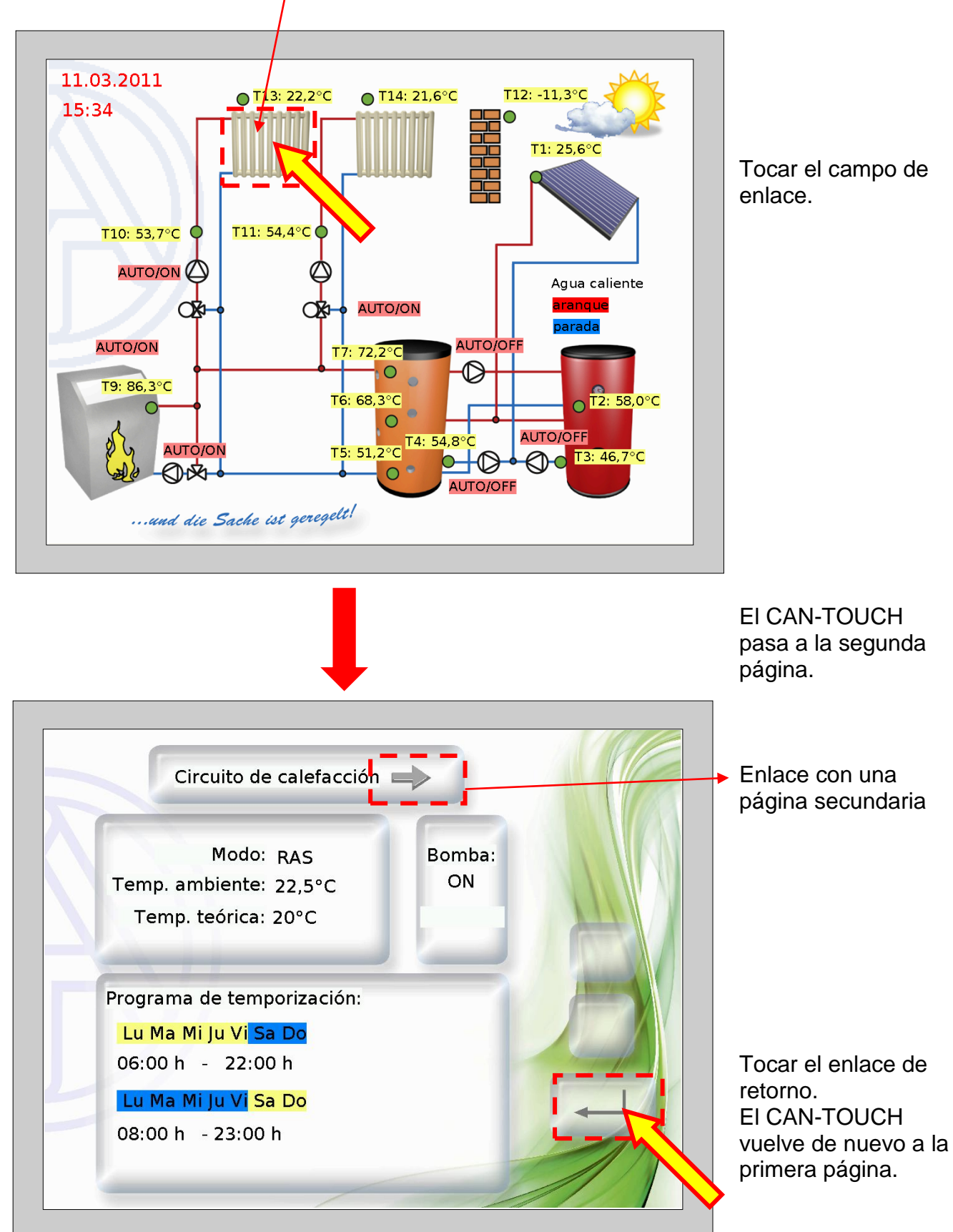

#### <span id="page-20-0"></span>**Conmutación a través del enlace «Página siguiente» y «Página anterior»**

En caso de que se haya programado un campo de enlace y se toque, se puede navegar de una página a otra del siguiente modo:

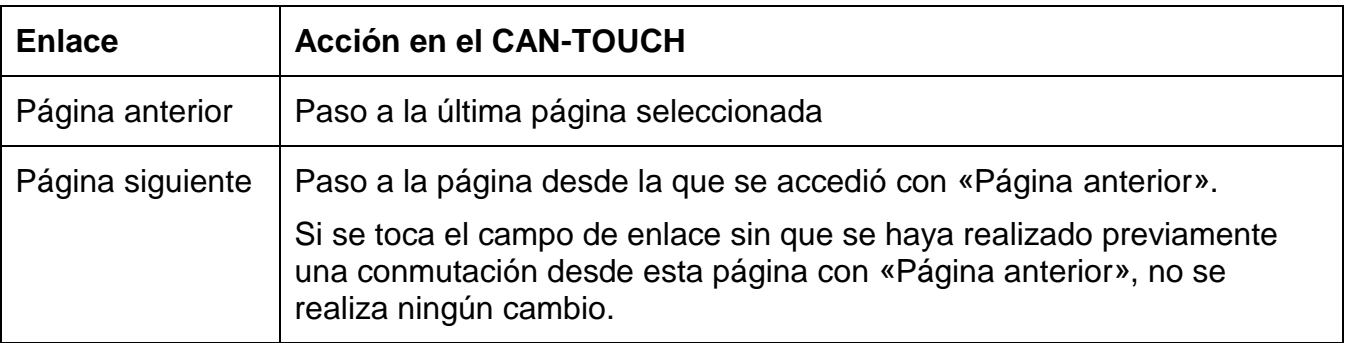

#### <span id="page-20-1"></span>**Páginas protegidas por contraseña**

Si se accede a través de un enlace a una página protegida por contraseña, esta se pedirá a través de un teclado que aparece en la pantalla.

Una vez introducida la secuencia de cifras, esta se confirma con la tecla OK. A continuación se visualiza la página seleccionada.

Si la entrada es errónea, existe una tecla de retorno para borrar el último valor introducido.

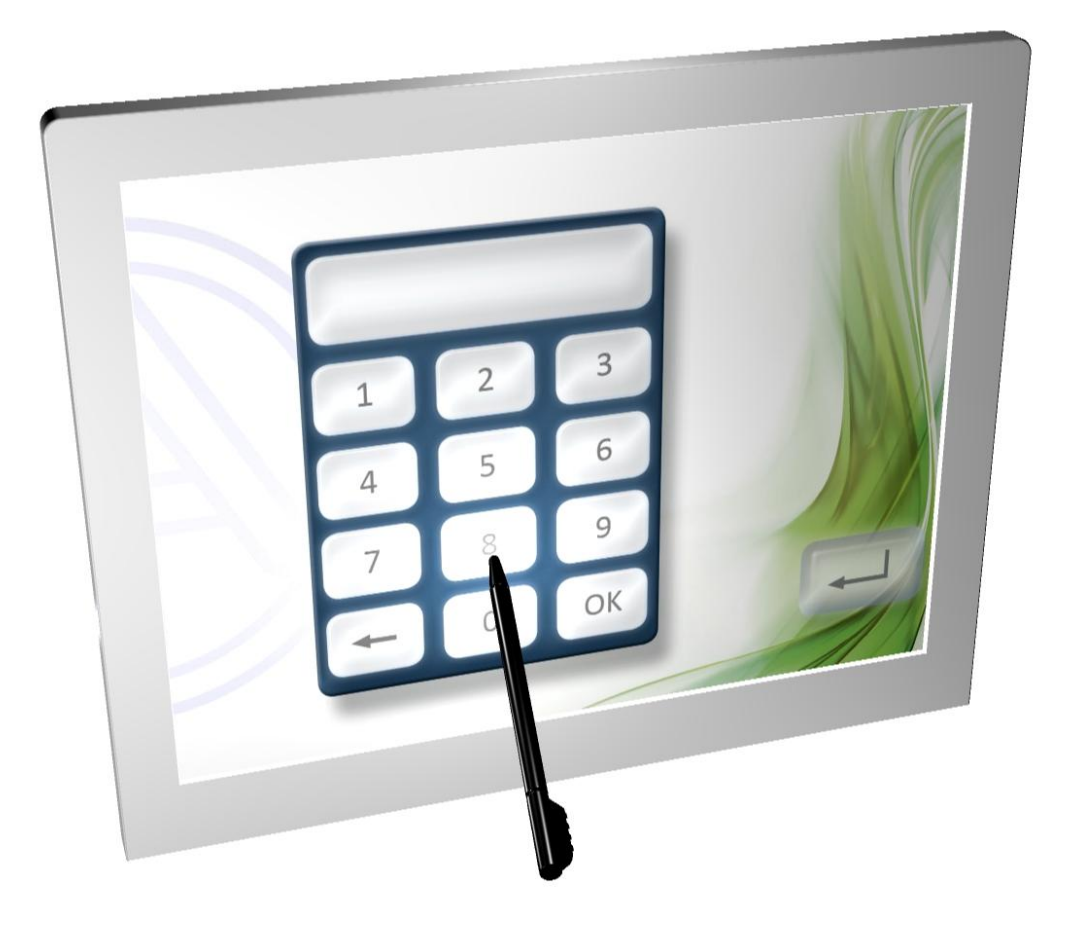

#### <span id="page-21-0"></span>**Mensajes**

**Ejemplo de una página de mensaje:** *Confirmar***Problema** Exceso de temperatura del colector

En caso de que se hayan programado uno o varios mensajes, se mostrará una **página emergente** al aparecer un mensaje.

Dependiendo de la programación, esa ventana permanecerá abierta hasta que sea confirmada o mientras sea válida la condición del mensaje.

La página se confirma tocando la pantalla táctil. Entonces se regresa a la última página mostrada.

Para resaltar especialmente un mensaje, este se puede combinar también con una señal acústica y/o una señal óptica (parpadeo).

Mientras esté mostrando la página del mensaje, la señal acústica u óptica se podrá confirmar tocando la pantalla táctil.

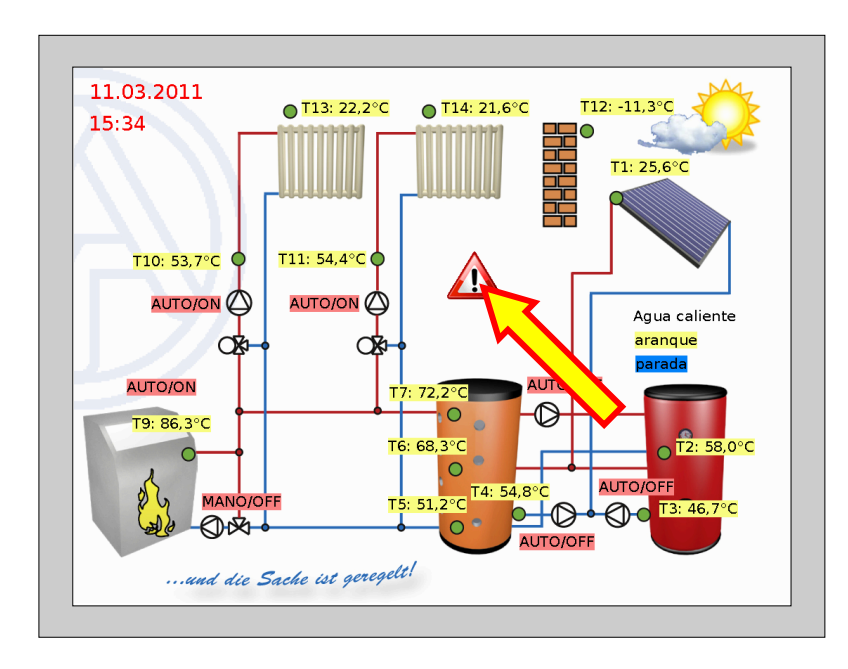

En caso de que se haya programado en la página de visualización un **triángulo de advertencia**, este permanecerá visible mientras aún haya un mensaje activo.

Al tocar el triángulo de advertencia, se conmuta a la página del mensaje activado.

Si hay varios mensajes activos, estos se mostrarán de forma consecutiva.

#### <span id="page-22-0"></span>**Página de enlace «Ajustes»**

Al tocar el enlace aparece la siguiente página:

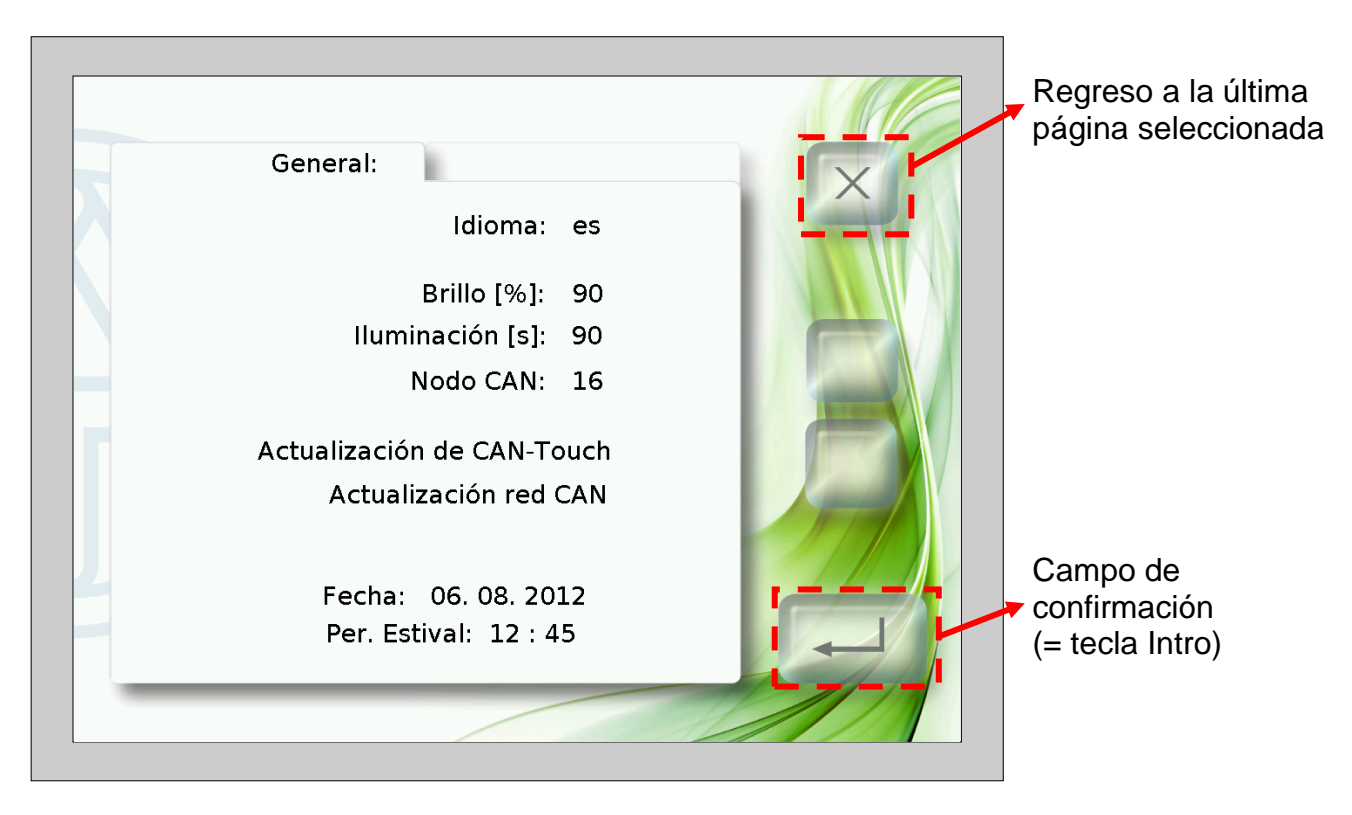

Esta página permite realizar las siguientes acciones directamente en el CAN-TOUCH:

- Cambio de idioma y modificación opcional de la programación
- Brillo y duración de la conexión de la iluminación  $\bullet$
- Modificación del número de nodo CAN del CAN-TOUCH
- Actualización del sistema operativo del CAN-TOUCH
- Descarga de datos de funcionamiento de otros equipos conectados al bus CAN (a excepción del BL-NET, C.M.I.)
- Carga de sistemas operativos y/o datos de funcionamiento a otros equipos conectados al bus CAN (a excepción del BL-NET, C.M.I.)
- Modificación de la fecha y la hora del sistema  $\bullet$

A continuación se describen los diferentes puntos del menú.

#### **Cambio de idioma:**

Al tocar la abreviatura del idioma (p. ej. **de**), aparecen las flechas Arriba/Abajo y la escritura cambia al color rojo. Al tocar la fecha correspondiente se modifica el valor. Al tocar la tecla Intro aparece de nuevo el valor en color negro, se ocultan las fechas Arriba/Abajo y también el idioma de las páginas de ajuste.

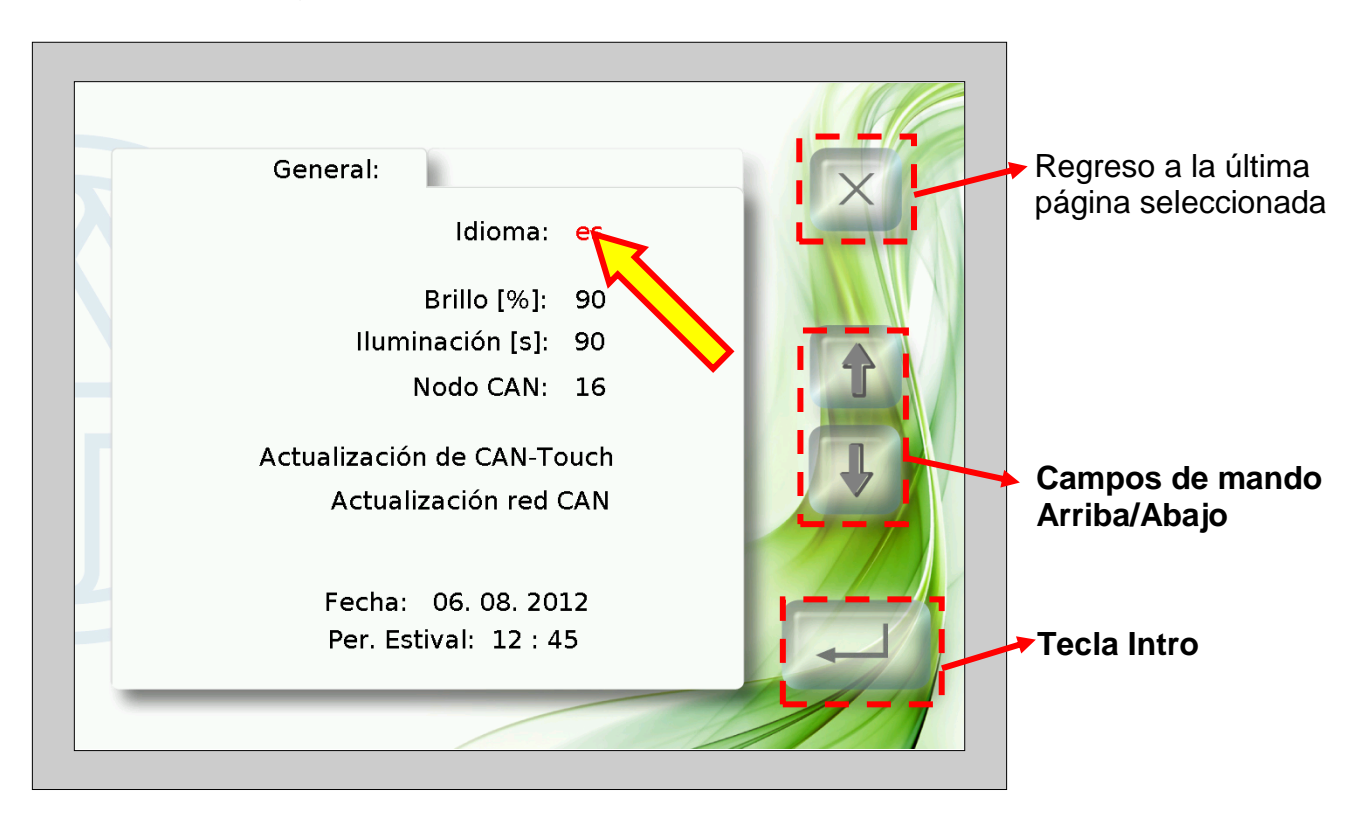

A continuación se reinicia el CAN-TOUCH.

En la tarjeta SD se pueden crear carpetas de idioma para programaciones relacionadas con el idioma (archivos \*.raw, settings y messages). Las carpetas deben llevar como nombre la abreviatura del idioma (cs, de, en, es, fr, it o nl).

En caso de que se haya guardado una programación de CAN-TOUCH en la carpeta del idioma seleccionado, se carga dicha programación.

No obstante, si en las carpetas de idiomas no está guardada ninguna programación **o** no se ha creado la carpeta de idioma adecuada, al iniciar la programación se cargará el directorio raíz.

#### **Modificación del brillo, la iluminación, la fecha o la hora**

A tocar los campos para el idioma, el brillo, la iluminación, la fecha o la hora aparecen flechas Arriba/Abajo y la escritura cambia al color rojo. Al tocar la fecha correspondiente en el campo de mando Arriba/Abajo se modifica el valor. Al tocar la tecla Intro aparece de nuevo el valor en color negro y se ocultan las flechas Arriba/Abajo.

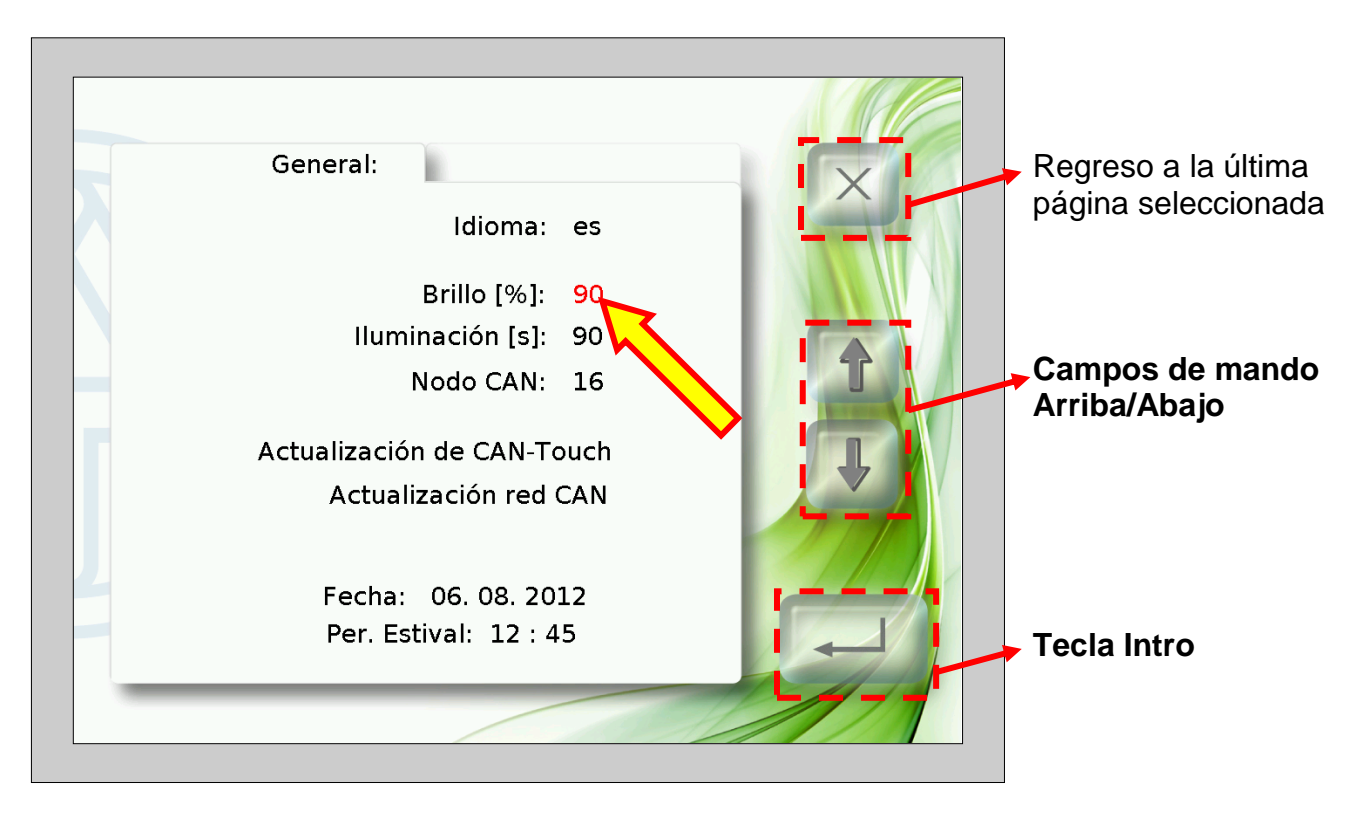

**Ejemplo** (modificación del brillo):

#### **Modificación de nodos CAN**

Al tocar el número de nodo CAN aparecen flechas Arriba/Abajo y la escritura del número de nodo cambia a color rojo. Al tocar la fecha correspondiente se modifica el valor. Al tocar la tecla Intro aparece de nuevo el valor en color negro y se ocultan las flechas Arriba/Abajo. Al volver a tocar la tecla Intro se inicia el CAN-TOUCH y adopta el número de nodo modificado.

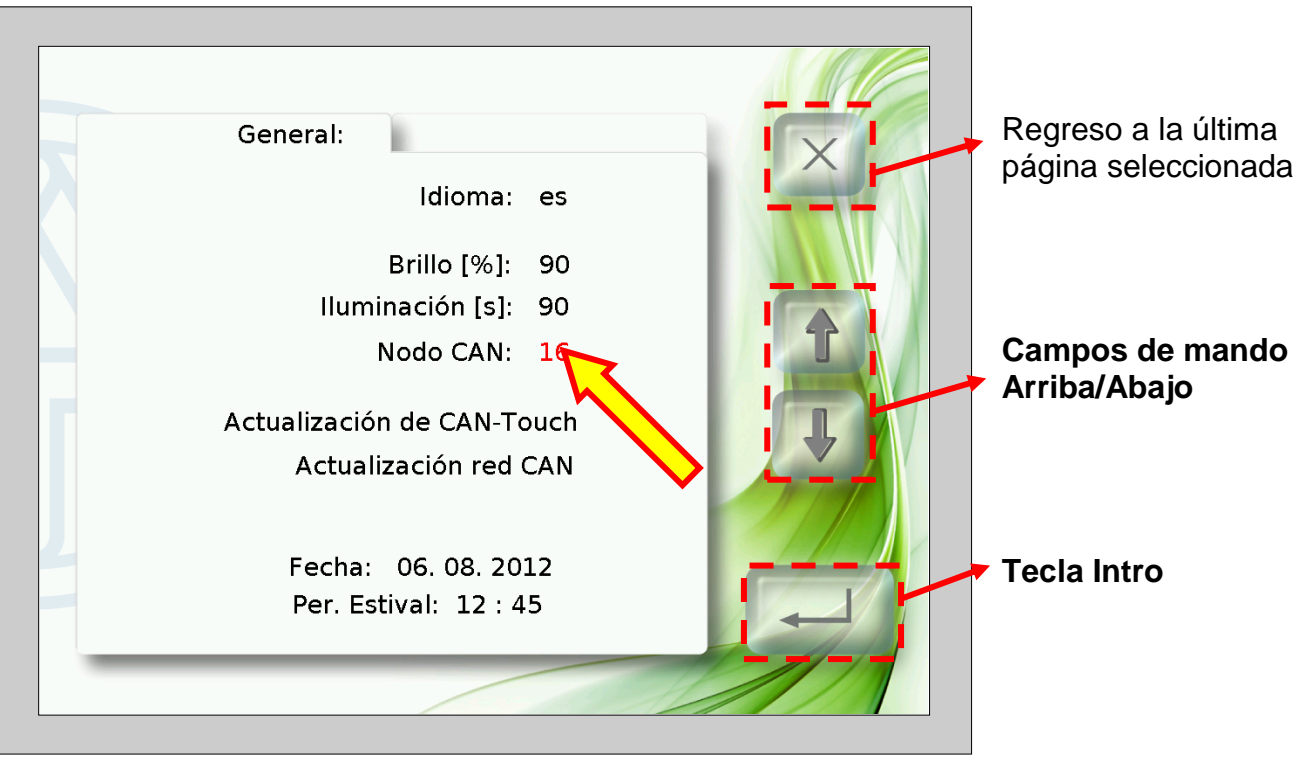

#### **Actualización de CAN-Touch**

Al tocar el campo «**Actualizar CAN-Touch**» aparece una nueva página. Desde esta página es posible actualizar el sistema operativo del CAN-TOUCH.

Para ello se debe descargar previamente el sistema operativo actual desde nuestra página web [www.ta.co.at](http://www.ta.co.at/) y guardarlo en el directorio raíz de la tarjeta SD. En este método de actualización, el nombre del archivo se puede elegir libremente (\*.bin).

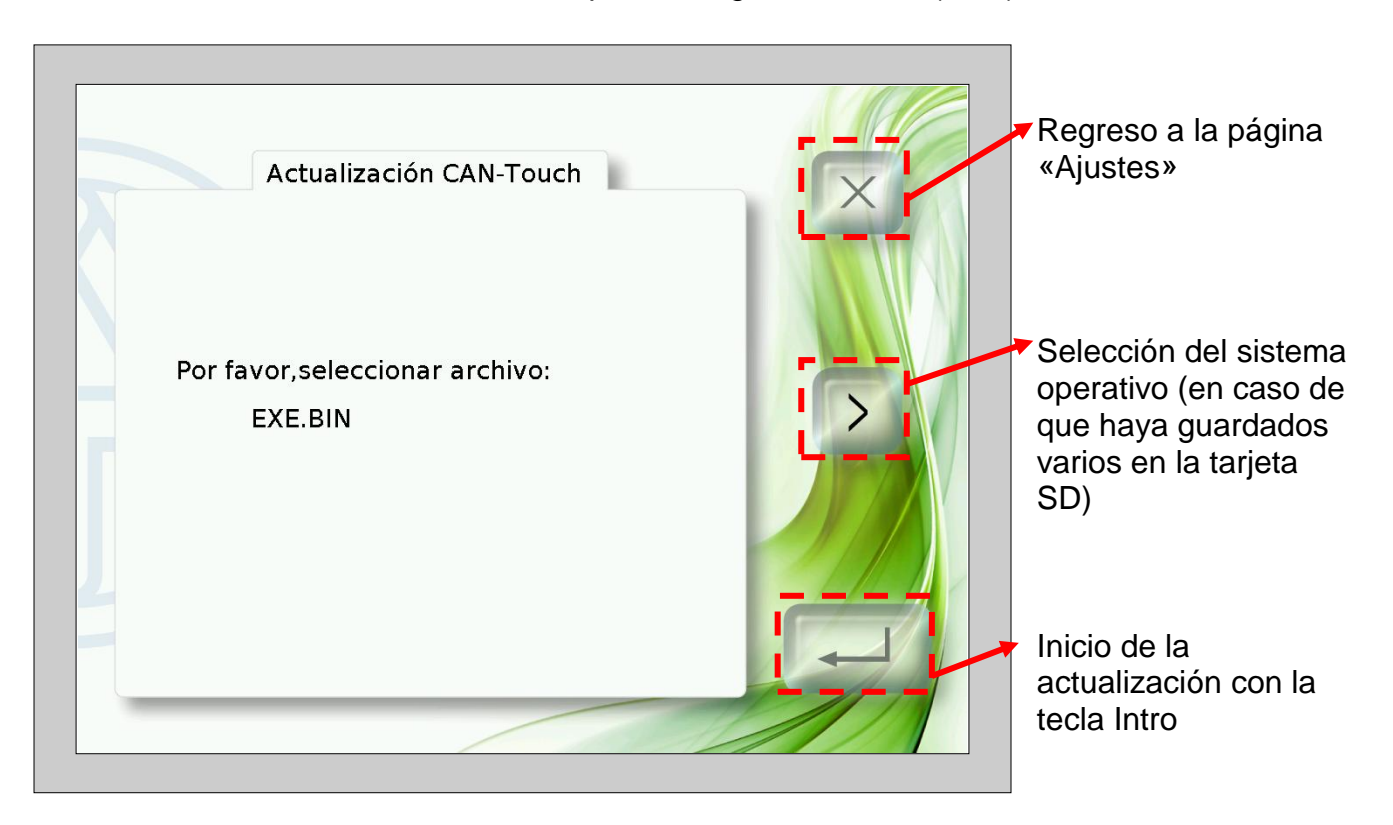

#### **Actualización de equipos conectados al CAN**

Al tocar el campo «**Actualizar equipos conectados al CAN**» aparece una nueva página. Desde esta página también es posible actualizar sistemas operativos y datos de funcionamiento de **otros** equipos conectados al bus CAN (a excepción del BL-NET, C.M.I.).

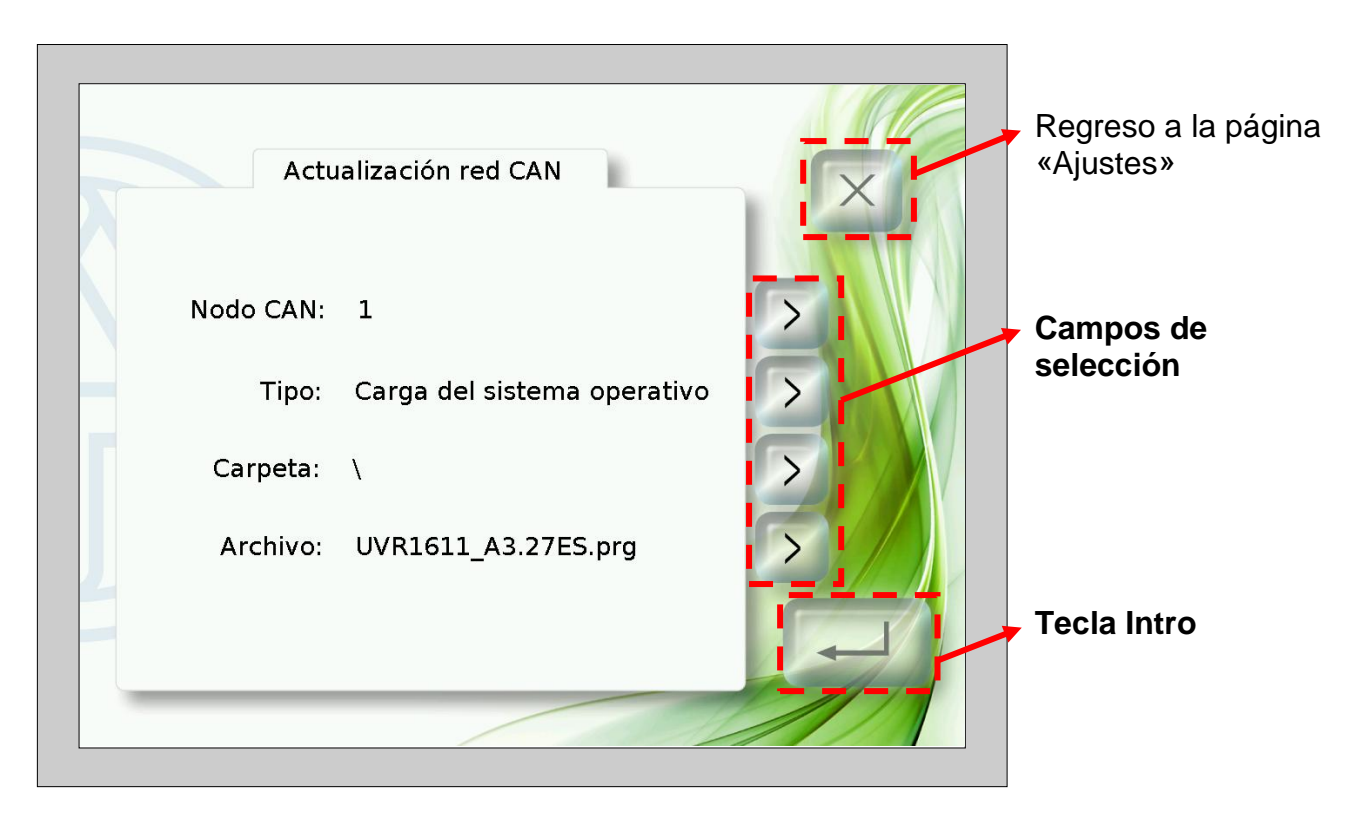

Antes del inicio de la actualización se deben cargar los archivos requeridos en las carpetas correspondientes de la tarjeta SD:

- $\bullet$ Sistemas operativos (archivos \*.prg) en la carpeta **prg**,
- datos de funcionamiento (archivos \*.dat) en la carpeta **dat**.  $\bullet$

Con las teclas de selección se pueden seleccionar los siguientes ajustes:

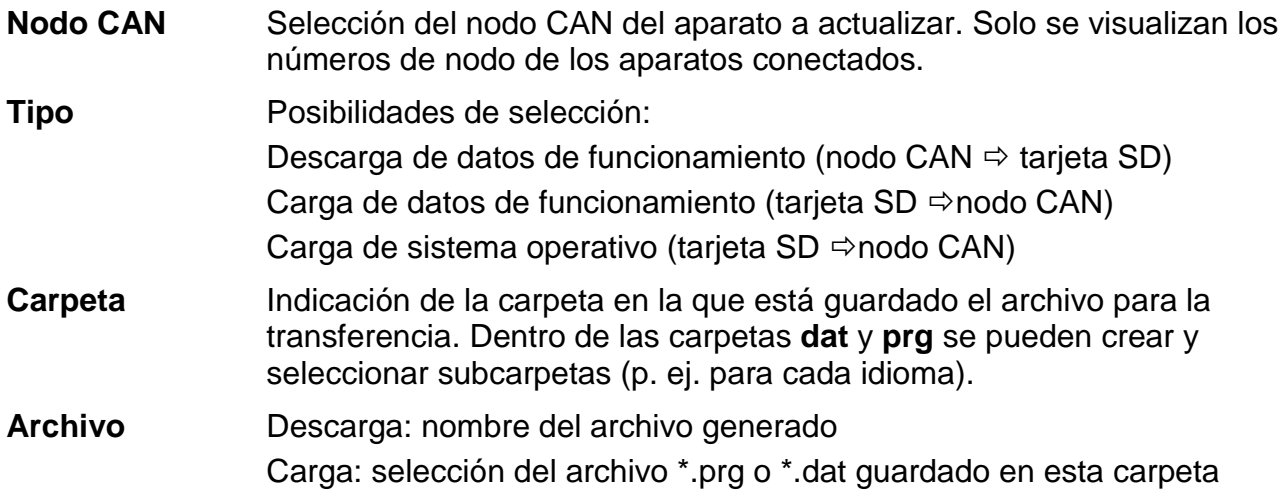

Una vez seleccionados los ajustes deseados se inicia la actualización pulsando la tecla Intro. Aparecen las siguientes visualizaciones en la pantalla (ejemplo: actualización del sistema operativo nodo 1, UVR1611, 50% cargado):

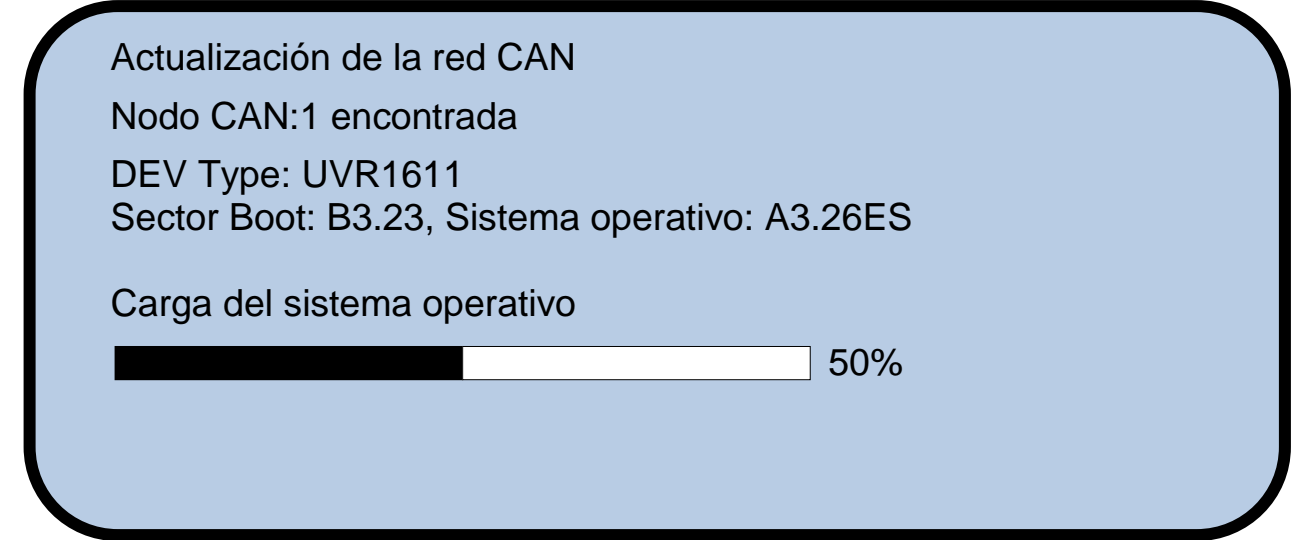

Una vez finalizada con éxito la actualización aparece el mensaje:

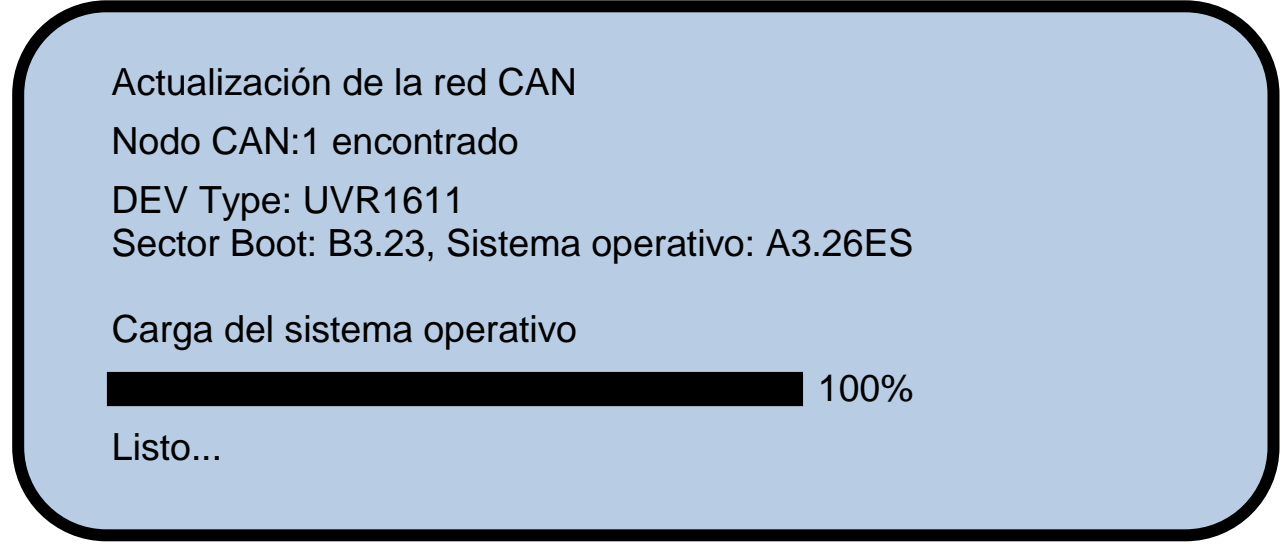

Al tocar cualquier lugar del CAN-TOUCH se vuelve a la pantalla de ajuste.

## **Declaración UE de conformidad**

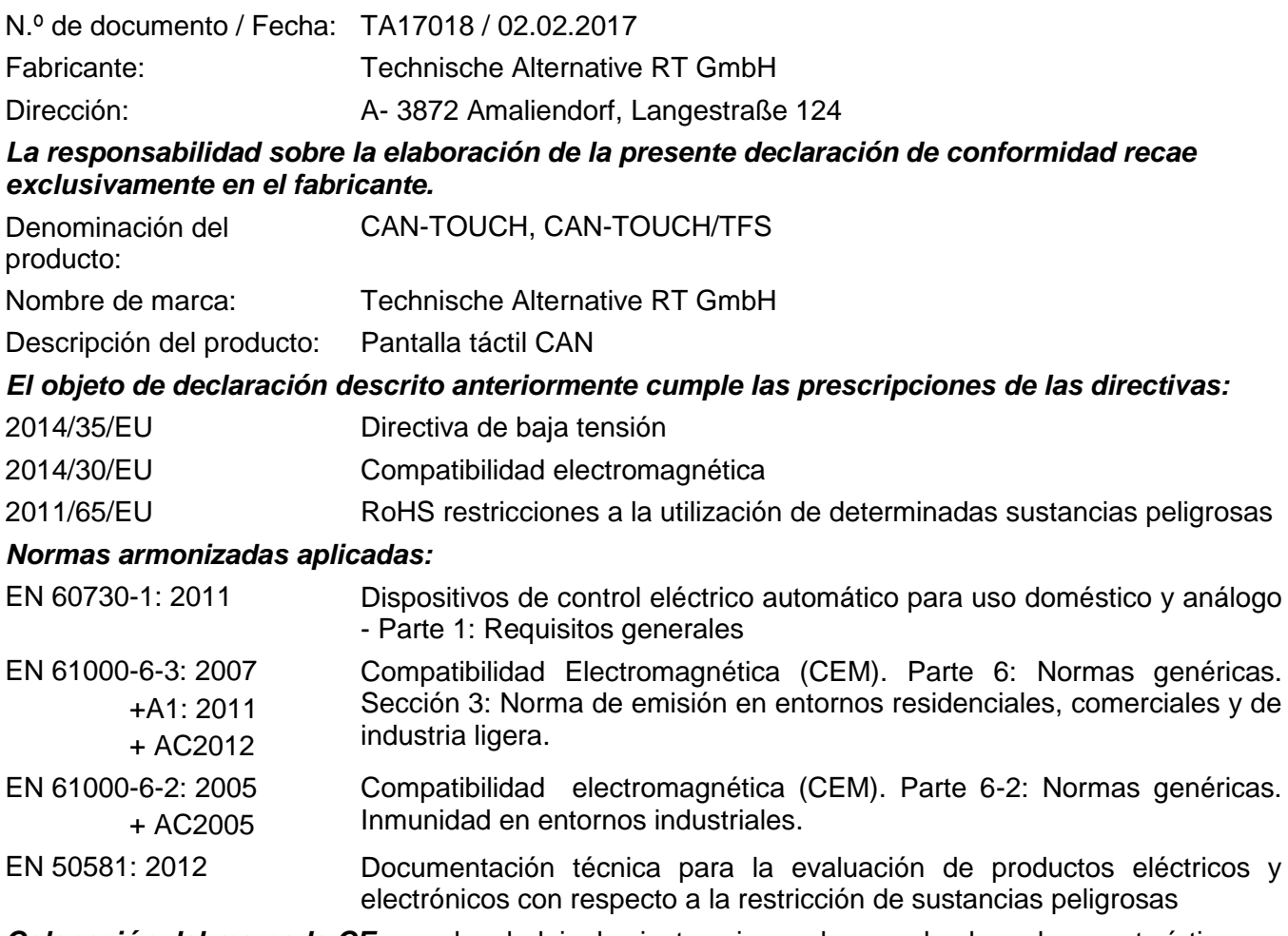

*Colocación del marcado CE:* en el embalaje, las instrucciones de uso y la placa de características

## $\epsilon$

Expedidor: Technische Alternative RT GmbH A- 3872 Amaliendorf, Langestraße 124

#### *Firma legalmente vinculante*

Schreibe chidres

Dipl.-Ing. Andreas Schneider, director general, 02.02.2017

La presente Declaración certifica el cumplimiento de las normativas indicadas, pero no garantiza ninguna característica.

Se deberán observar las indicaciones de seguridad de la documentación de producto adjunta.

### *Condiciones de garantía*

*Nota:* Las siguientes condiciones de garantía no limitan el derecho legal a garantía, sino que amplían sus derechos como consumidor.

- 1. La empresa Technische Alternative RT GmbH ofrece al consumidor final dos años de garantía a partir de la fecha de compra para todos los equipos y piezas vendidos por ella. Los defectos deben notificarse sin demora una vez detectados y dentro del plazo de garantía. El soporte técnico dispone de la solución adecuada prácticamente para todos los problemas. Por tanto, una toma de contacto inmediata contribuye a evitar un gasto innecesario en la búsqueda de errores.
- 2. La garantía incluye la reparación gratuita (no así el gasto derivado de la determinación del error in situ, desmontaje, montaje y envío) de errores de fabricación y de trabajo que perjudiquen el funcionamiento. Si Technische Alternative considera que no es razonable llevar a cabo una reparación debido a los costes, se procederá a cambiar el producto.
- 3. Quedan excluidos daños surgidos por el efecto de una sobretensión o de circunstancias del entorno anormales. Igualmente, tampoco se puede asumir ninguna garantía si el daño en el equipo se debe a desperfectos producidos durante el transporte ajenos a nuestra responsabilidad, o bien a una instalación y montaje inadecuados, a un uso incorrecto, al incumplimiento de las instrucciones de montaje y manejo o a falta de cuidados.
- 4. El derecho a garantía expira si se producen reparaciones o manipulaciones por parte de personas que carecen de la competencia necesaria para ello o no han sido autorizados por nosotros, o bien en caso de que se usen en nuestros equipos piezas de repuesto, complementos o accesorios que no sean piezas originales.
- 5. Las piezas defectuosas deben remitirse a nuestra fábrica adjuntando una copia del justificante de compra e indicando una descripción precisa del fallo. La tramitación se acelera si se solicita un número RMA en nuestra página web [www.ta.co.at.](http://www.ta.co.at/) Es necesario esclarecer primero el defecto con nuestro personal de soporte técnico.
- 6. Las prestaciones por garantía no dan lugar a una prórroga del plazo de garantía ni suponen la puesta en marcha de un nuevo plazo de garantía. El plazo de garantía para las piezas incorporadas concluye al mismo tiempo que el plazo de garantía del equipo completo.
- 7. Quedan excluidas reclamaciones de otro tipo o que excedan lo anterior, especialmente las que se refieren a la reparación de un daño producido en el exterior del equipo, siempre que no exista una responsabilidad obligatoria prescrita legalmente.

#### **Aviso legal**

Las presentes instrucciones de montaje y uso están protegidas por derechos de autor. Cualquier uso no contemplado en los derechos de propiedad intelectual requiere la autorización de la empresa Technische Alternative RT GmbH. Tal es el caso, en particular, de reproducciones, traducciones y medios electrónicos.

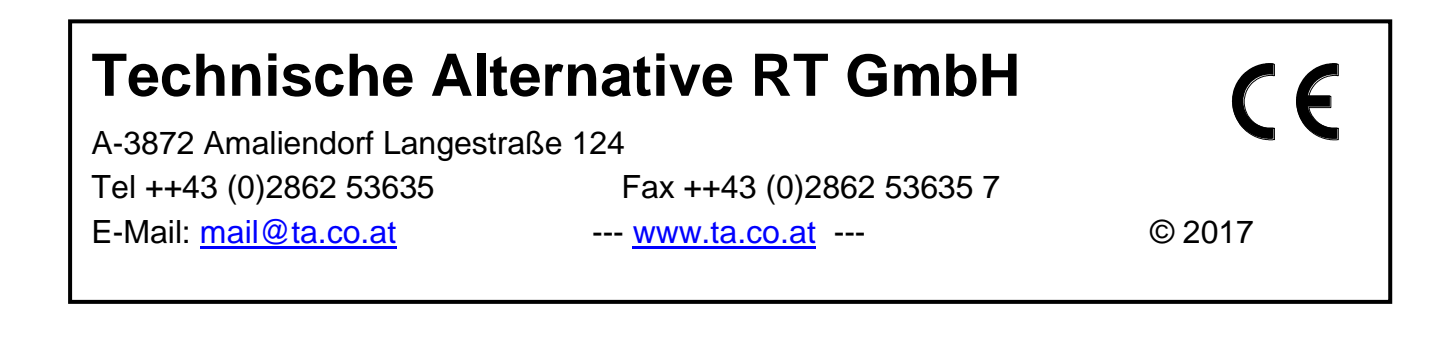